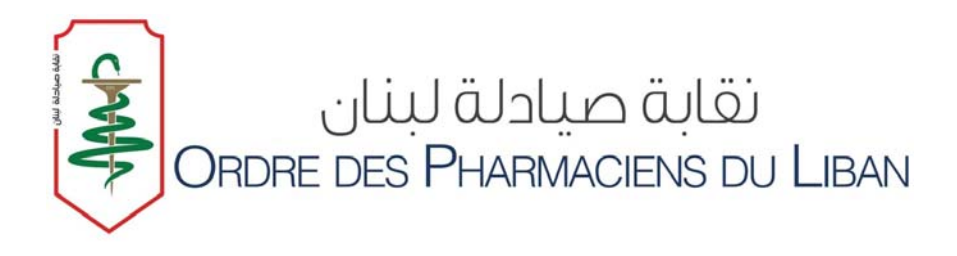

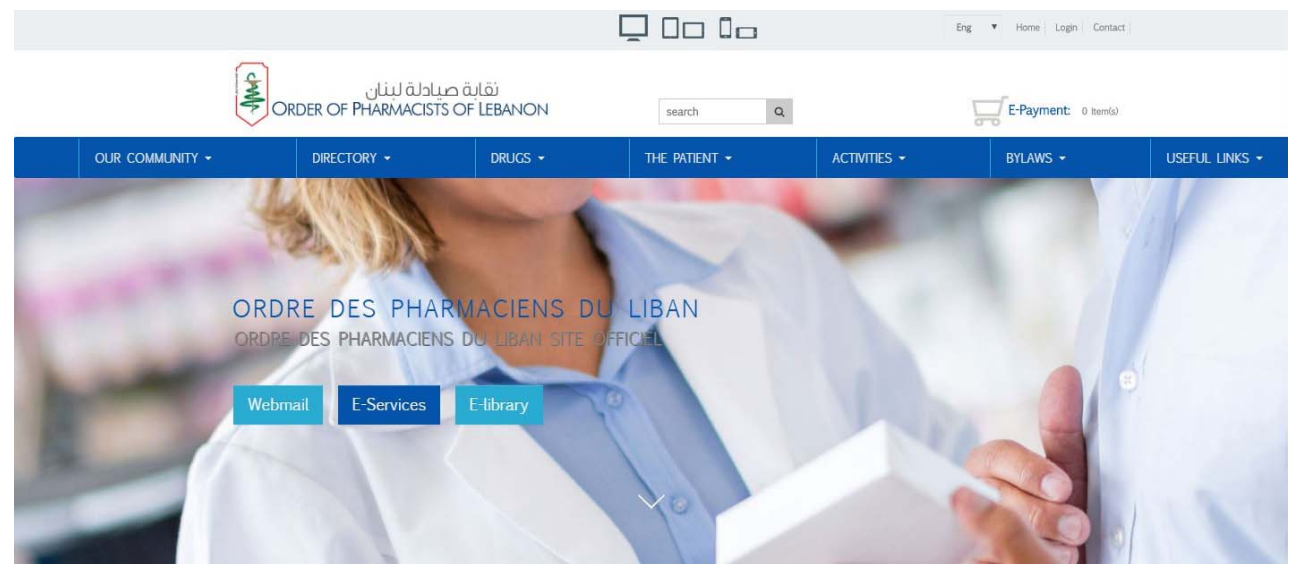

# **OPL NEW WEB SERVICES**

# **WEB GUIDE**

**- FOURTH EDITION -** 

## *PREPARED BY:*  **DRUG INFORMATION CENTER & MEDICATION SAFETY SUB-COMMITTEE**

**Beirut, November 2018** 

## **INTRODUCTION**

Dear colleague,

It is our pleasure to present the 4<sup>th</sup> edition of the OPL Web Guide.

In addition to the services described in previous versions (creating your institutional e-mail (OPL email), your secure account, your e-Library account, and using Swank to earn online credits), this guide will help you use the new platforms developed by the OPL:

- The Medication Safety platform which allows you to report adverse reactions related to any drug or product administered to a patient in a community or hospital setting. The aim is to create a standardized assessment system, reporting objectively any reaction based on a reliable and reproducible measurement of causality.
- The Lebanese Advanced Patient Profile (LAPP) platform which is used to apply the unified prescription and create an advanced electronic patient profile. This will also serve to manage patients' medication and therapy, using the principle of Medication Therapy Management (MTM) and Medication Utilization Review (MUR). It will also facilitate linking the patients with third-party payers.

Enjoy surfing on OPL website!

**The Editorial Board** 

## **OPL WEBMAIL**

## **STEP1: ACTIVATE E-MAIL**

## Go to www.opl.org.lb

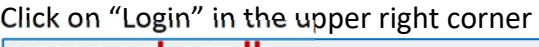

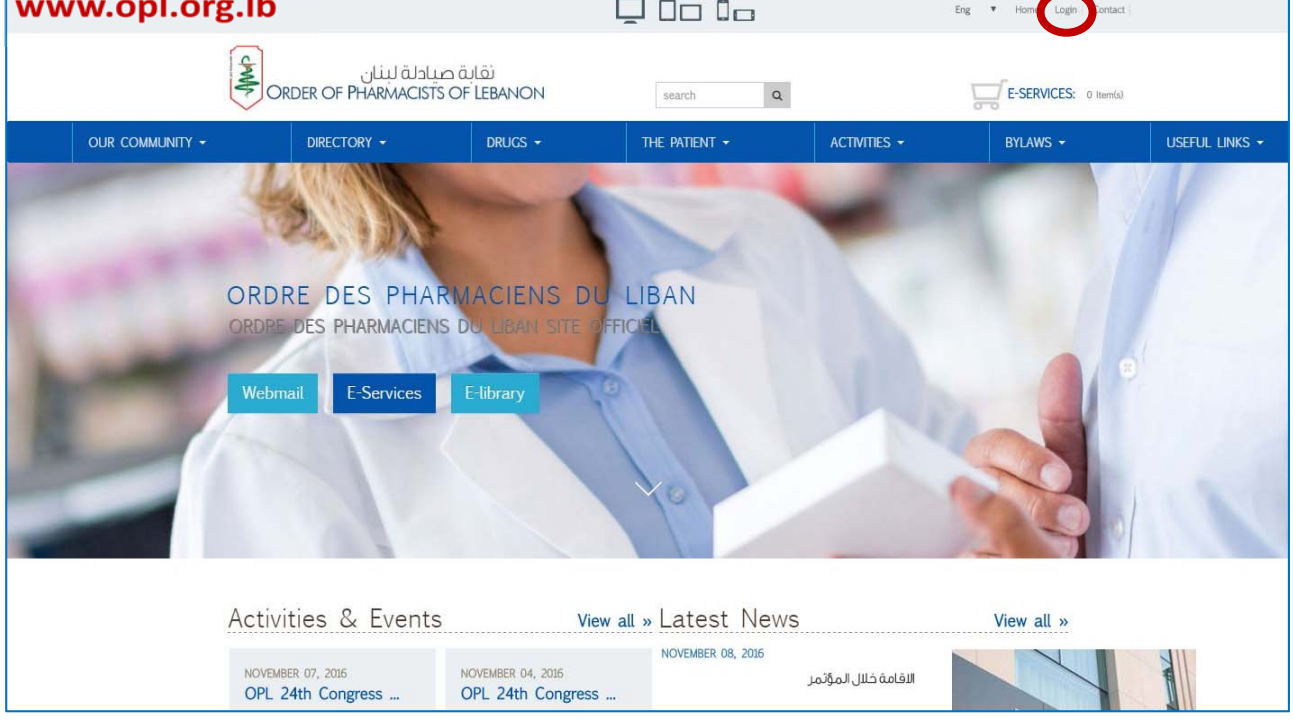

### Click on activate your e-mail

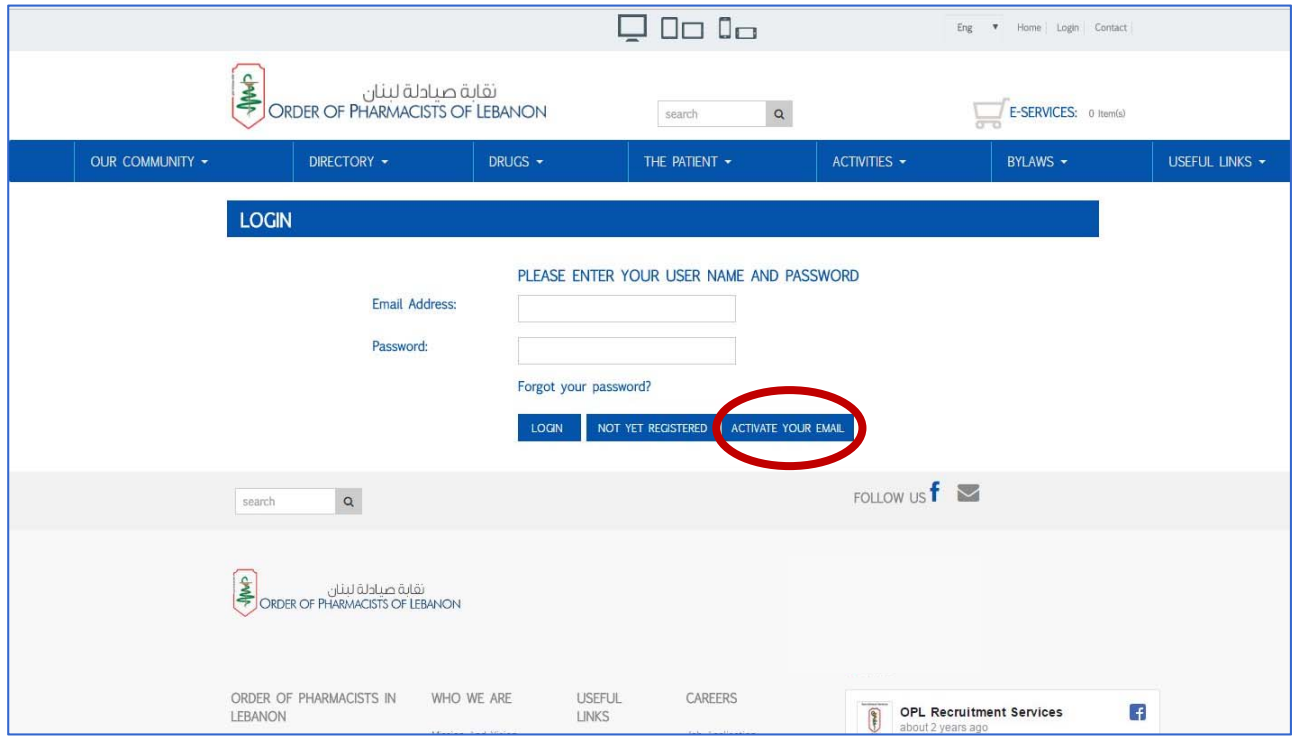

Enter your OPL registration number and your date of birth Click on "**Activate Email**"

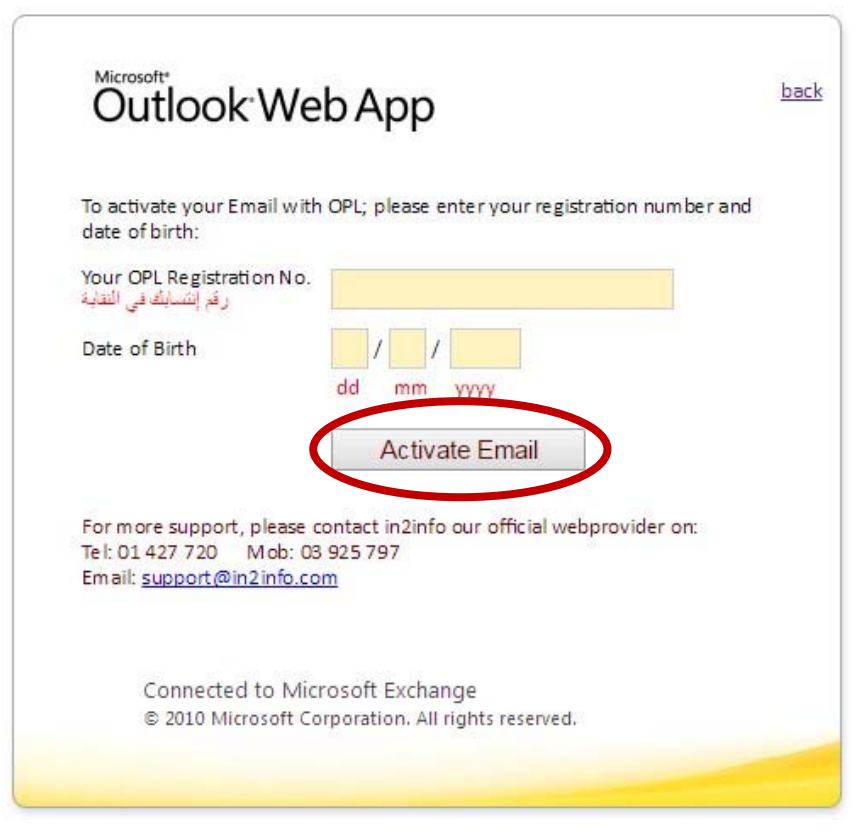

Your Email and Password will appear in a new window Allow 48 hours for the mail to be active

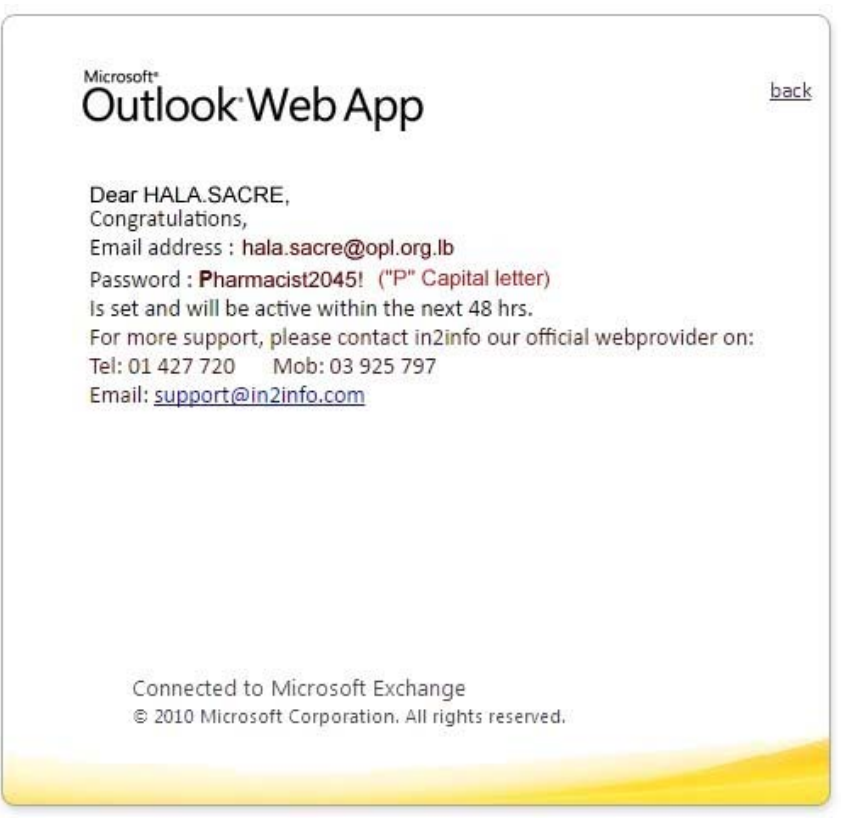

## **STEP2: CHECK YOUR E-MAIL**

## Go to www.opl.org.lb

## Click on WEBMAIL

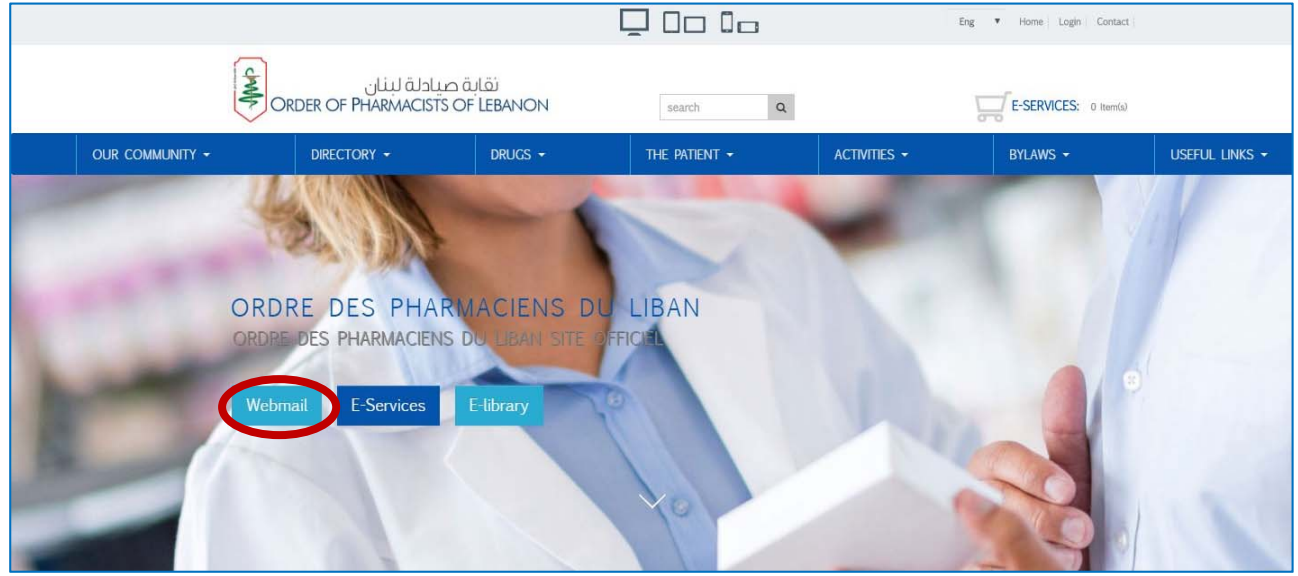

## Enter your e-mail and password

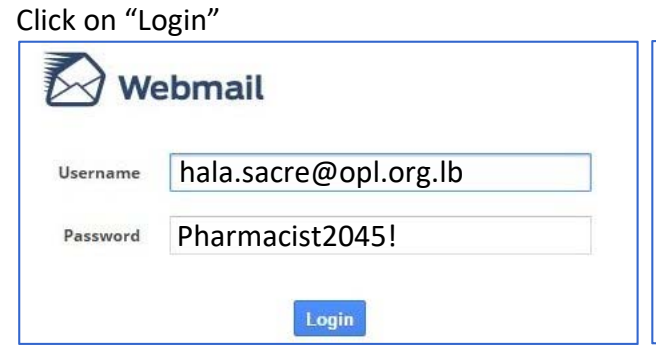

## **E-MAIL AND PASSWORD FORMAT:**

E-mail: firsname.lastname@opl.org.lb Password: **P**harmacist**xxxx!** 

**Password format valid unless password was changed by the user** 

### Your inbox display

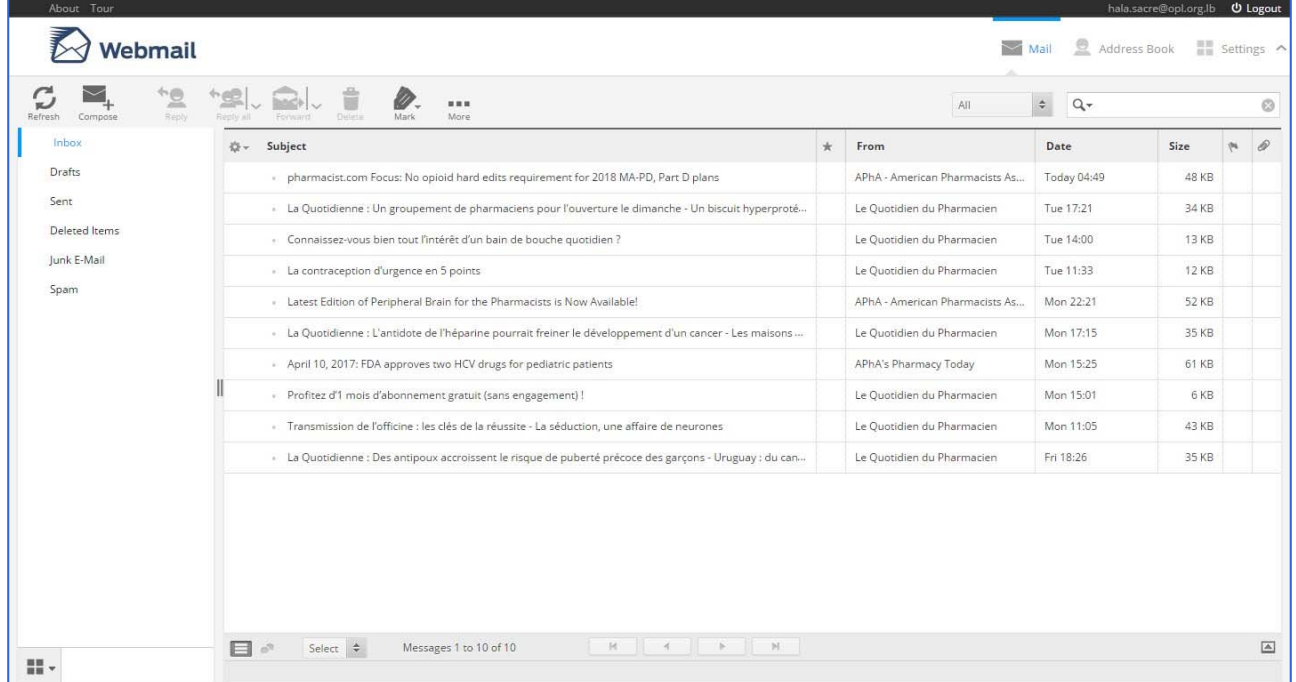

## **OPL SECURE ACCOUNT**

## **STEP1: CREATE YOUR SECURE ACCOUNT**

## Go to www.opl.org.lb

Click on "Login" in the upper right corner

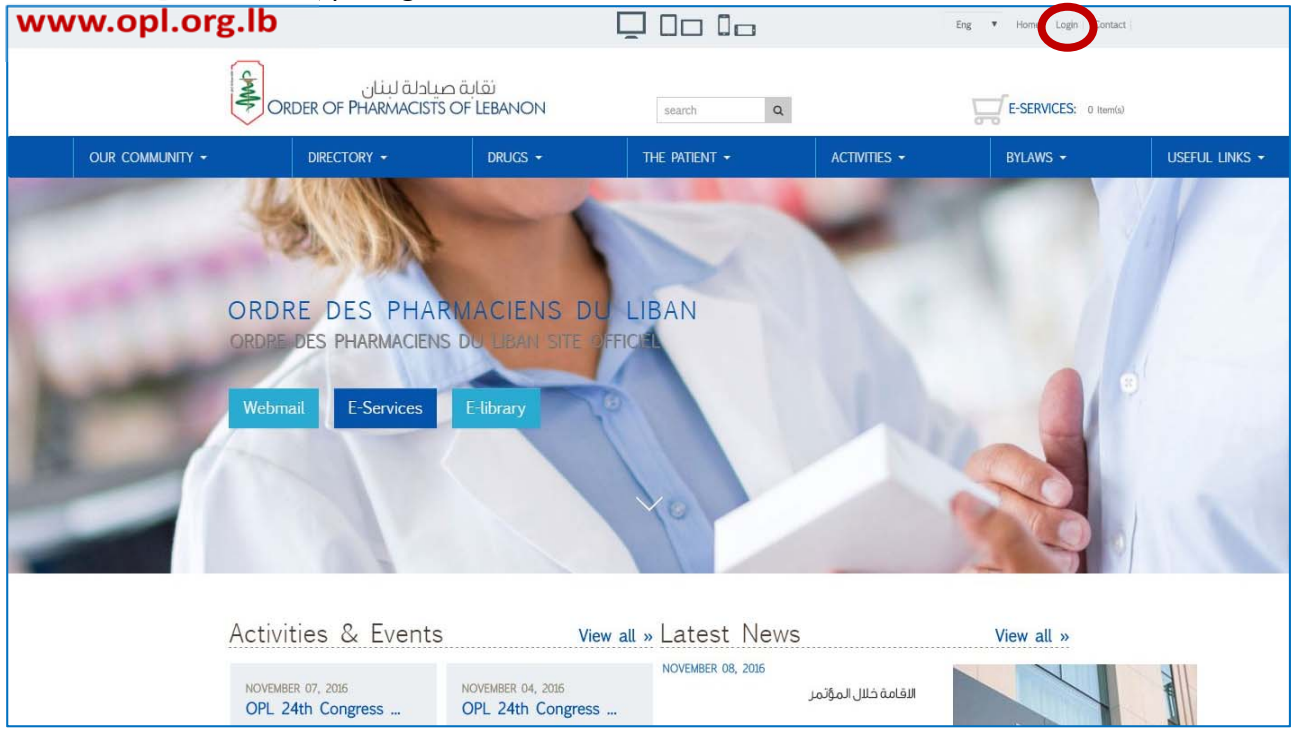

Put your OPL Registration Number, your date of birth then CHOOSE your own password. Click on "**Submit**". A link will be sent to your OPL e-mail.

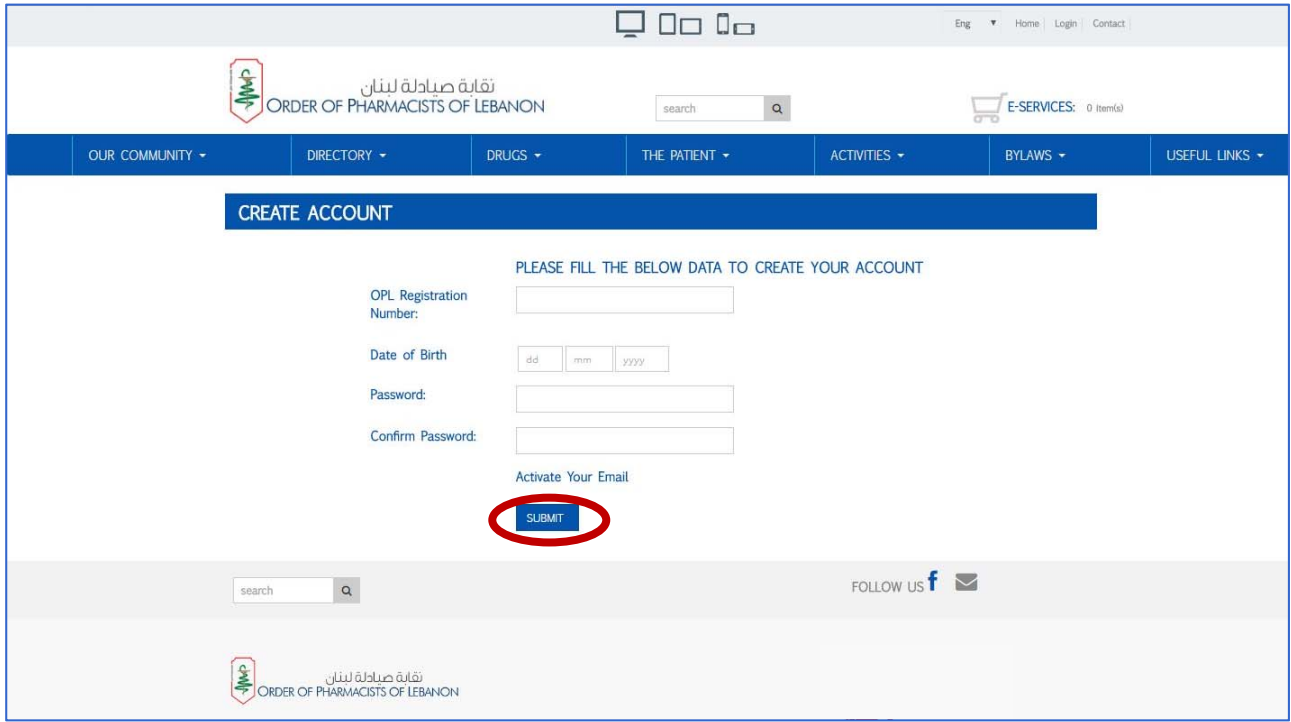

### You will be redirected to the Arabic page with the instructions to activate your secure account

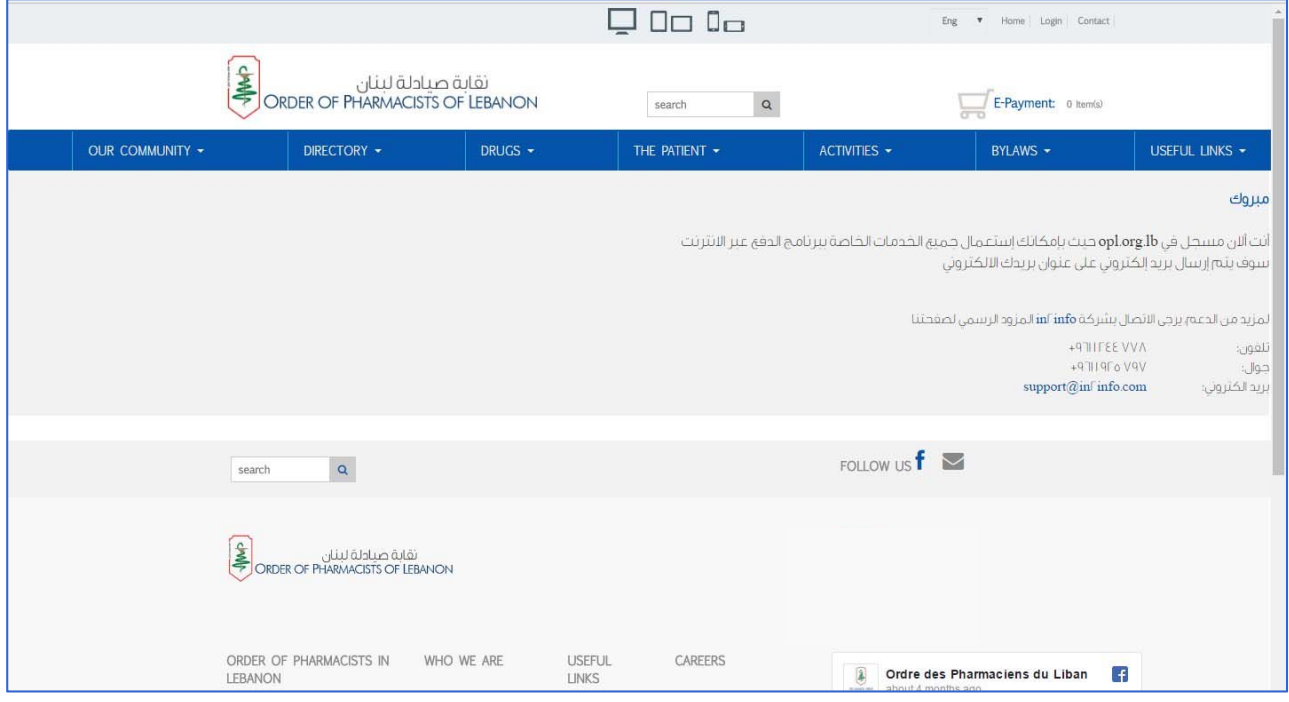

Go to your OPL e-mail inbox and click on the e-mail from opl.org.lb In the message click on "Click Here" to activate your secure account

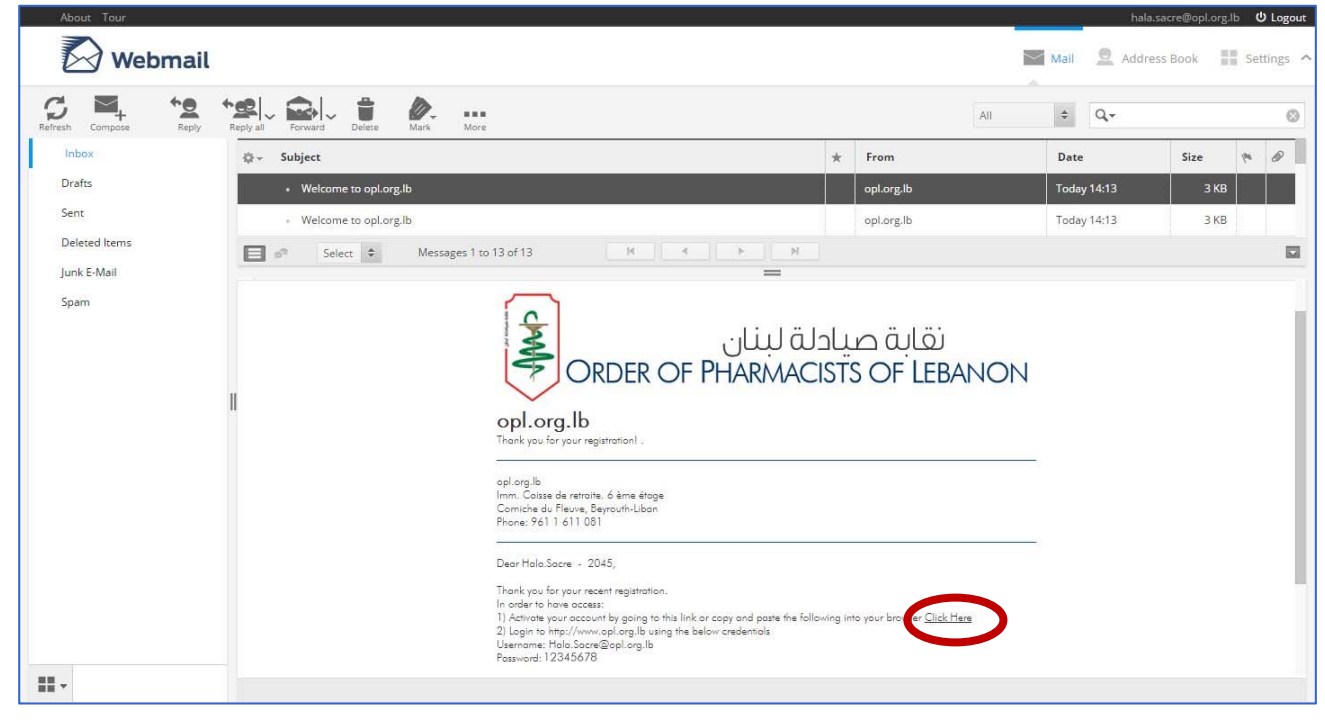

## **STEP2: RESET FORGOT PASSWORD**

#### Go to www.opl.org.lb

Click on "**Login**" in the upper right corner (see page 2) Once the page displayed, click on "**Forgot your password**?"

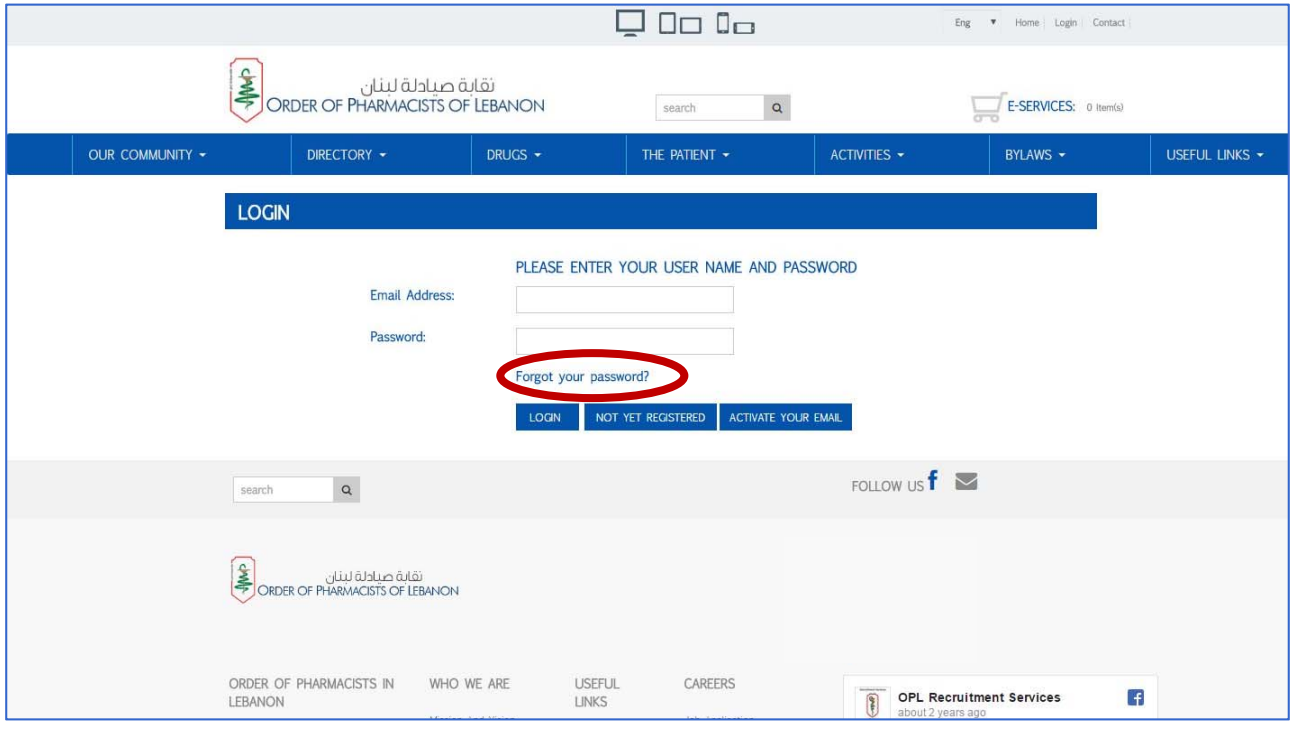

You will be redirected to the page below

Enter your OPL registration number and your date of birth

## Click on "**Submit**"

A mail will be sent to your OPL e-mail inbox with a link that will allow you to change your password

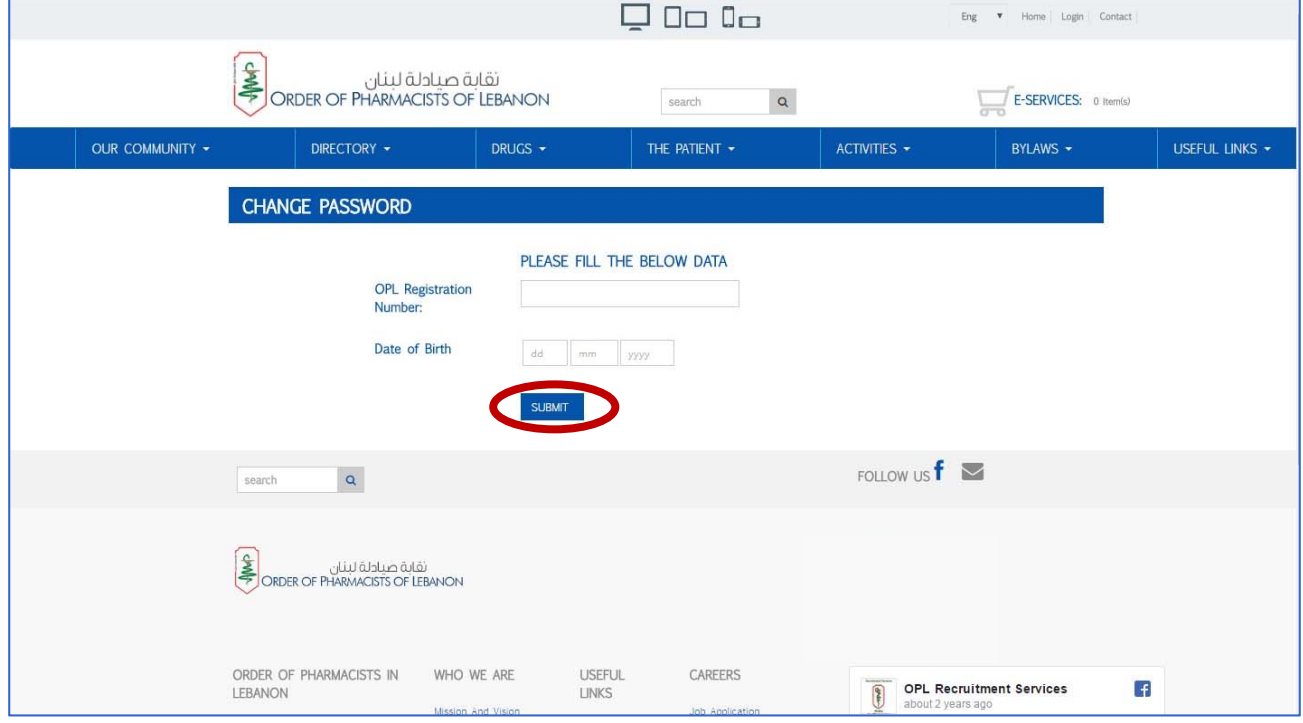

## Go to your e-mail inbox Click on the link "**click here to change your password**"

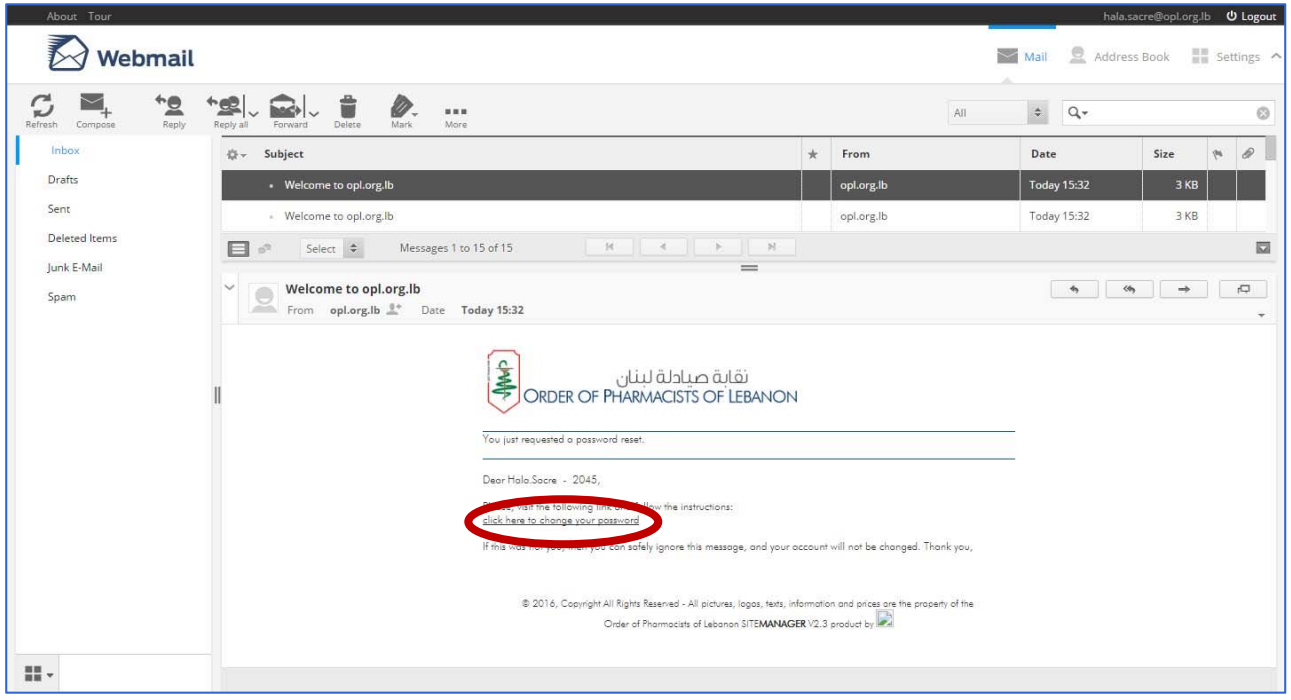

## Enter you new password and confirm it Click on "**change password**"

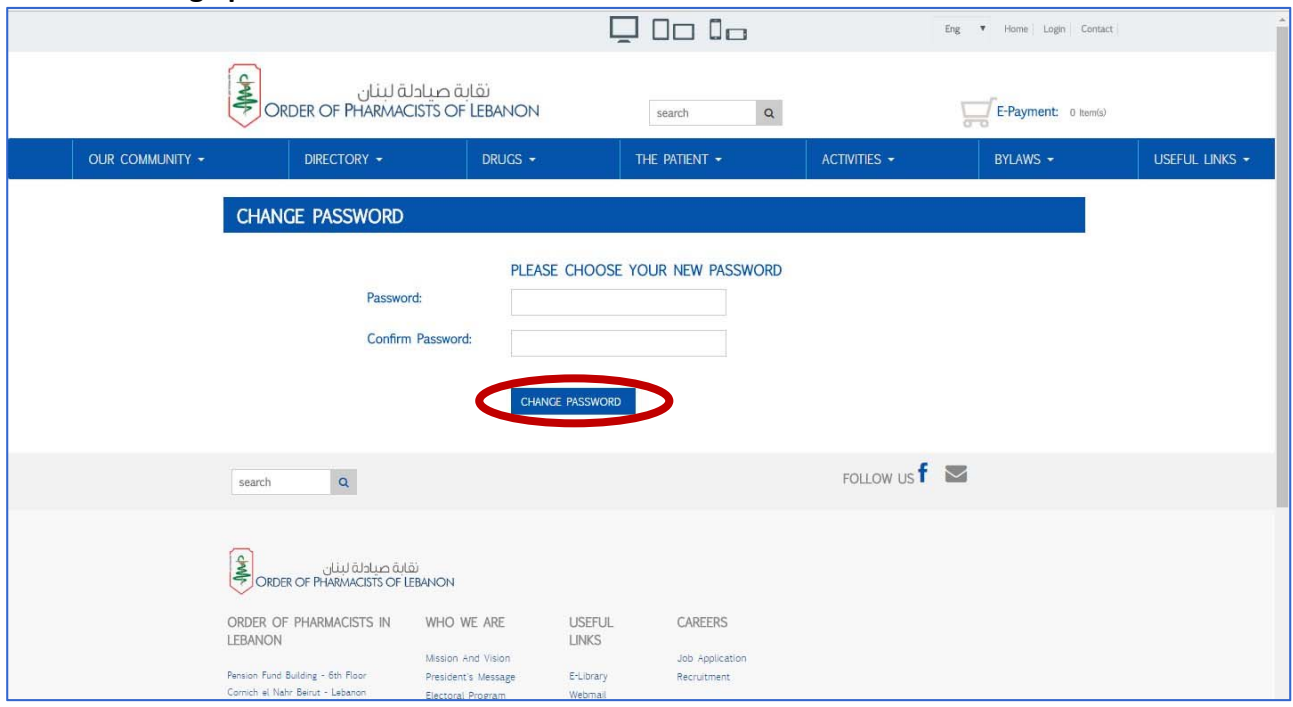

## **MEDICATION SAFETY**

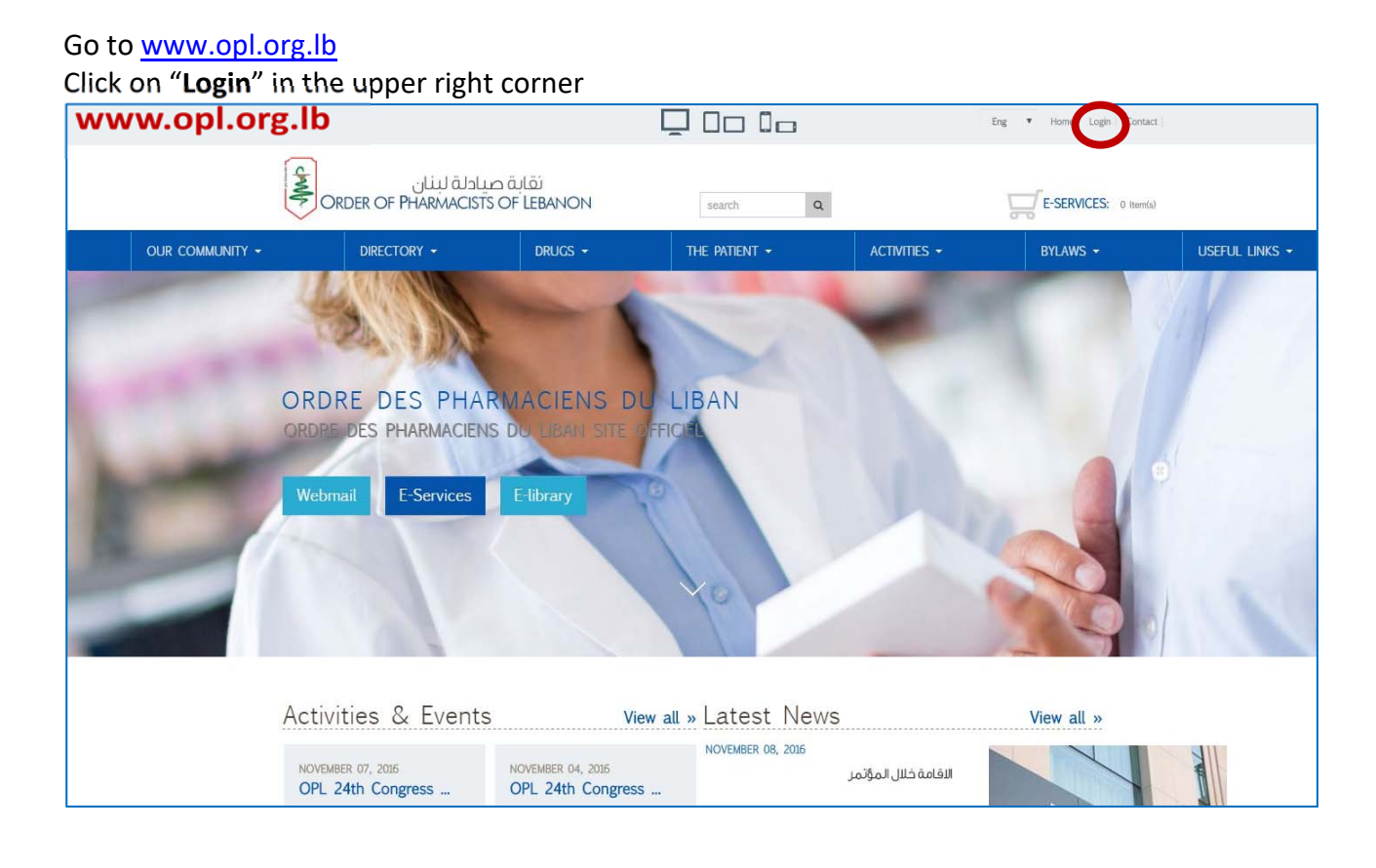

## Enter your e-mail address and your secure password

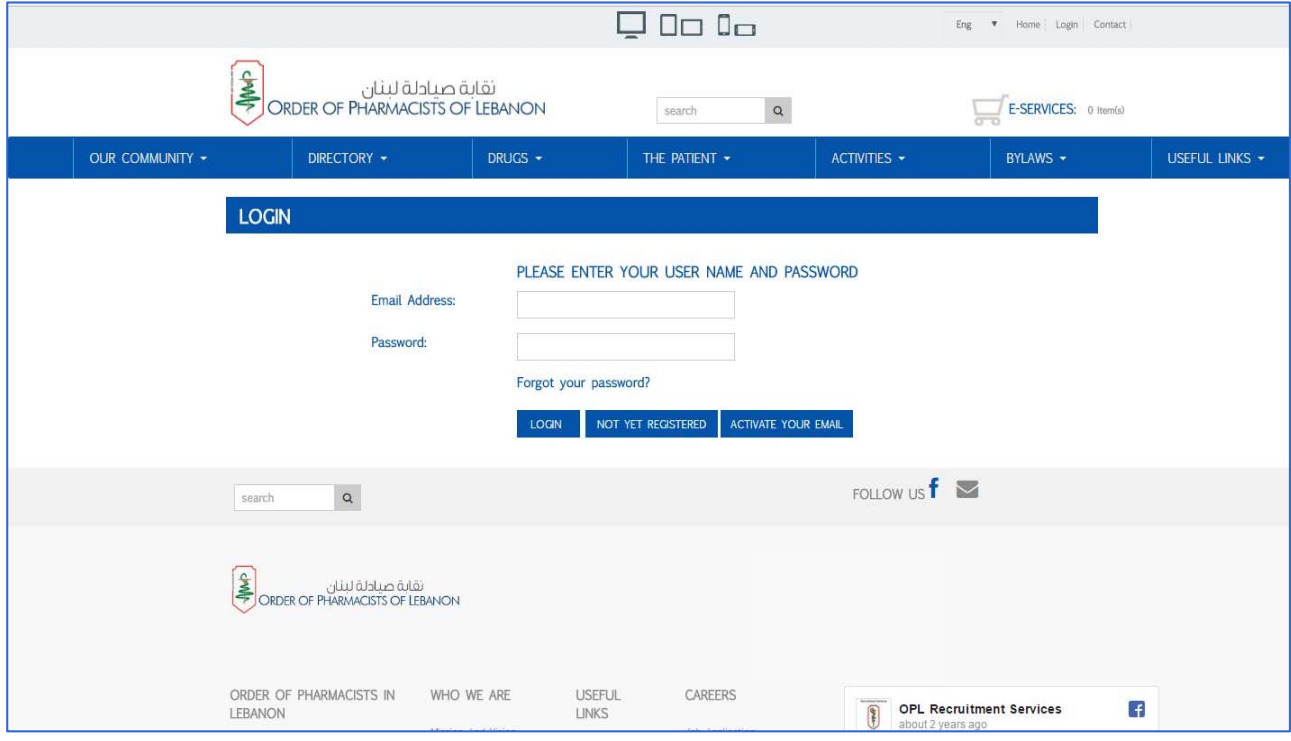

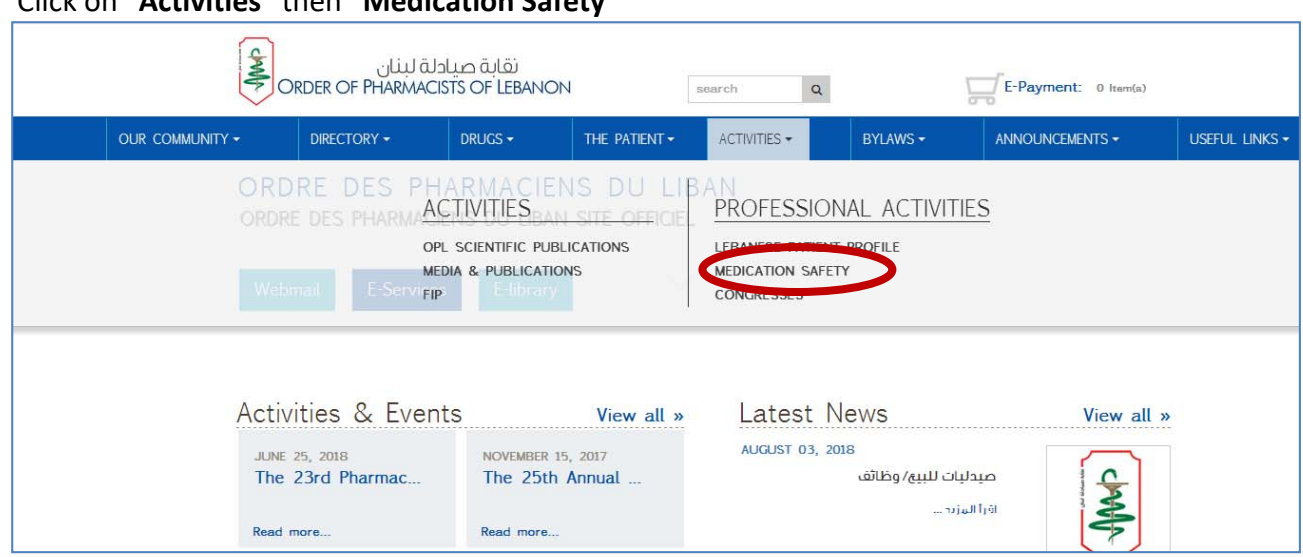

## Click on "**Activities**" then "**Medication Safety**"

## You will be directed to the page below. Click on "**I agree**" then "**submit a new form**"

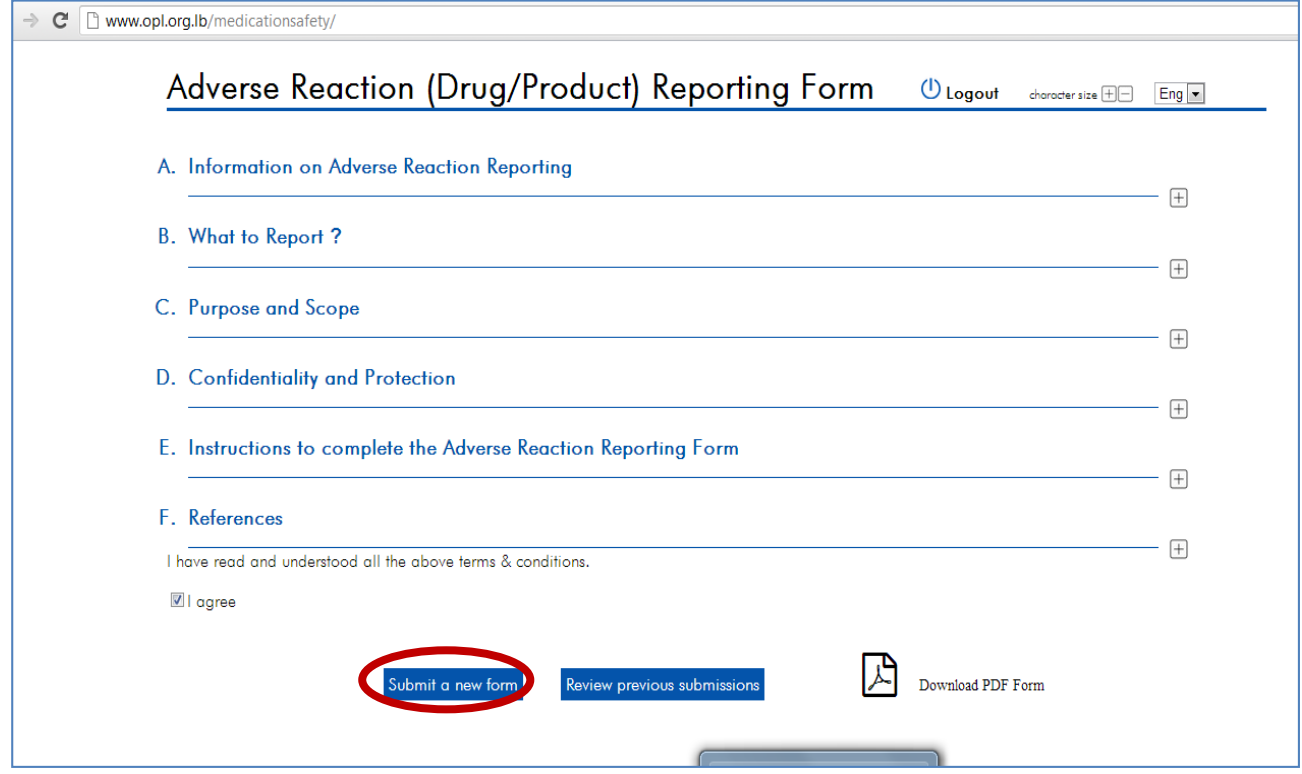

You fill the information regarding the adverse event suspected as per the page below. For more assistance, please call: 01/611344. Ext. 101, 102, 103.

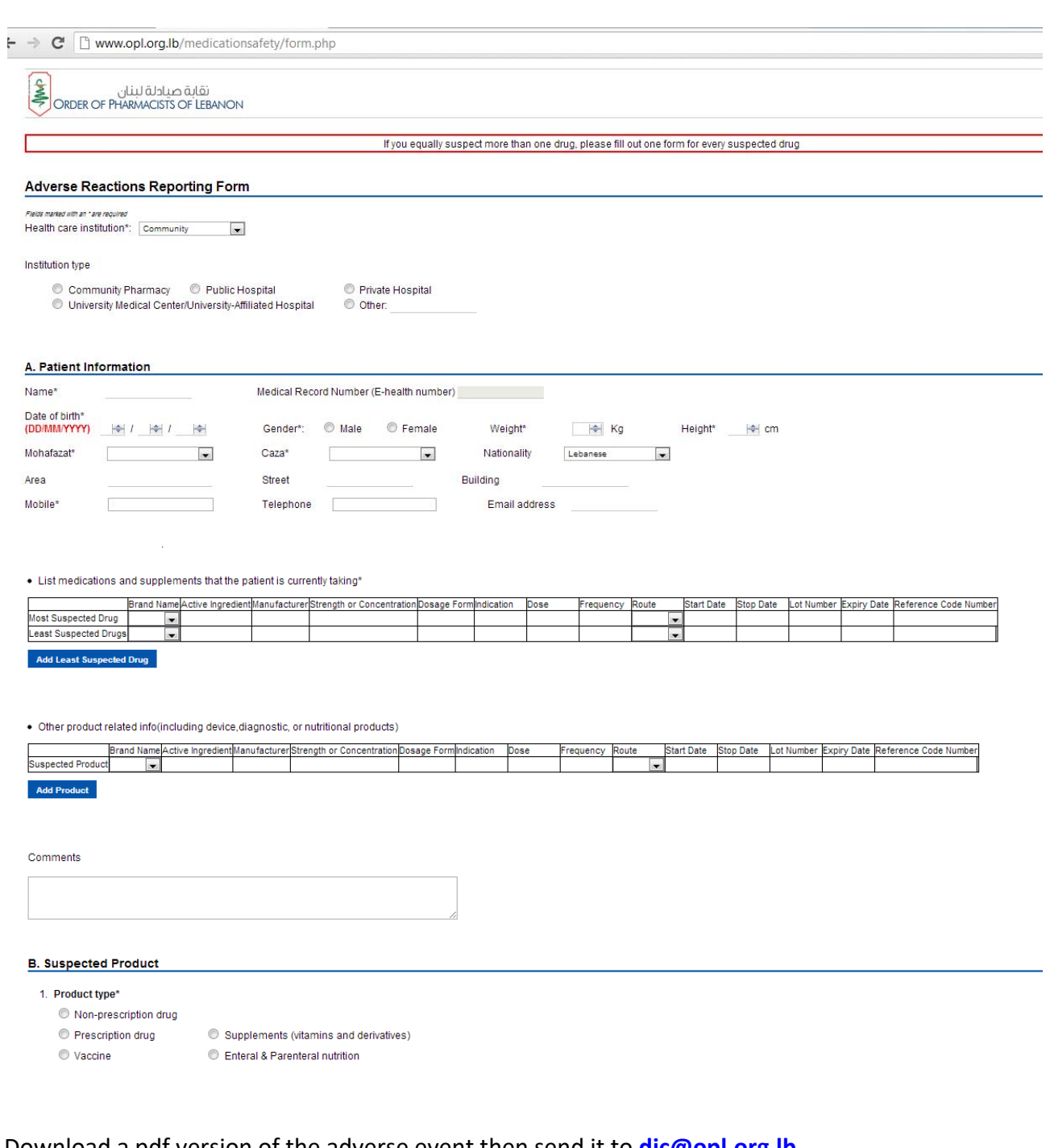

## Download a pdf version of the adverse event then send it to **dic@opl.org.lb**

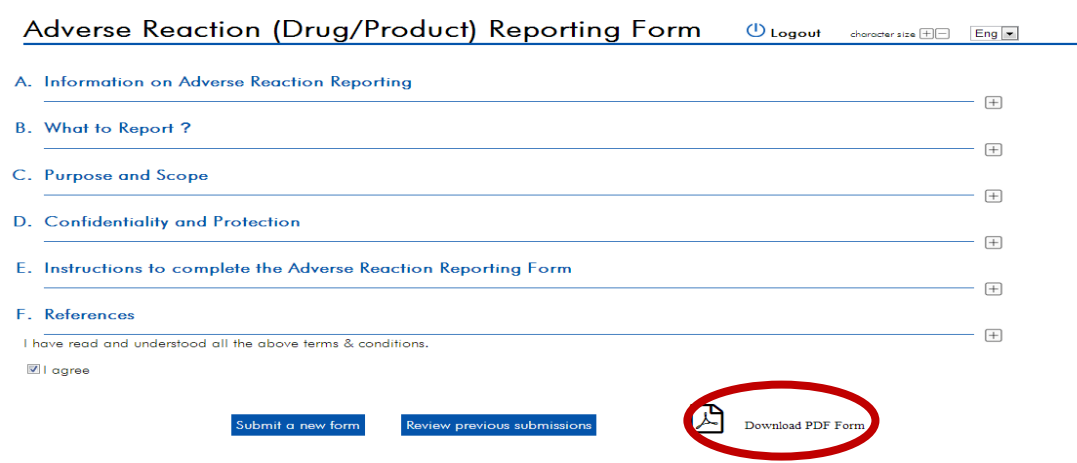

## **LEBANESE PATIENT PROFILE**

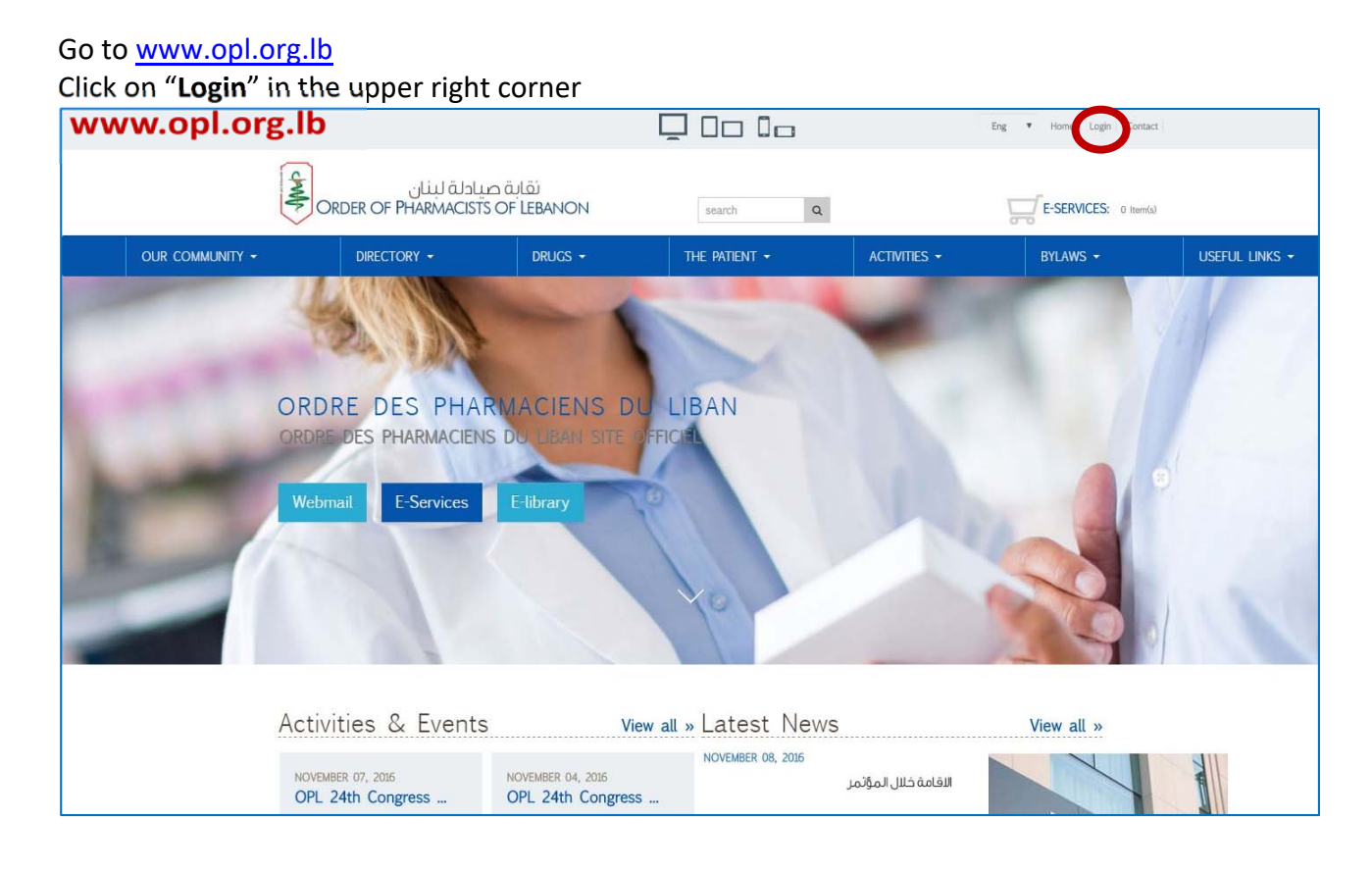

## Enter your e-mail address and your secure password

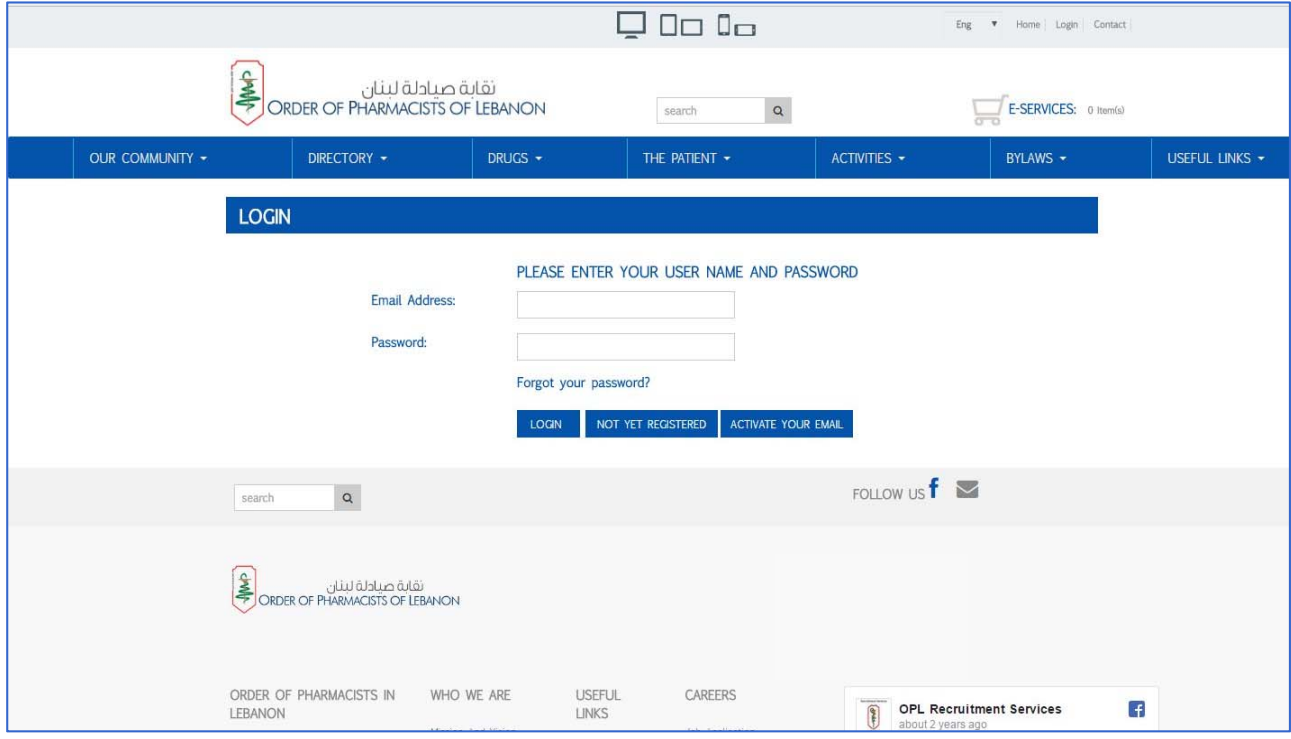

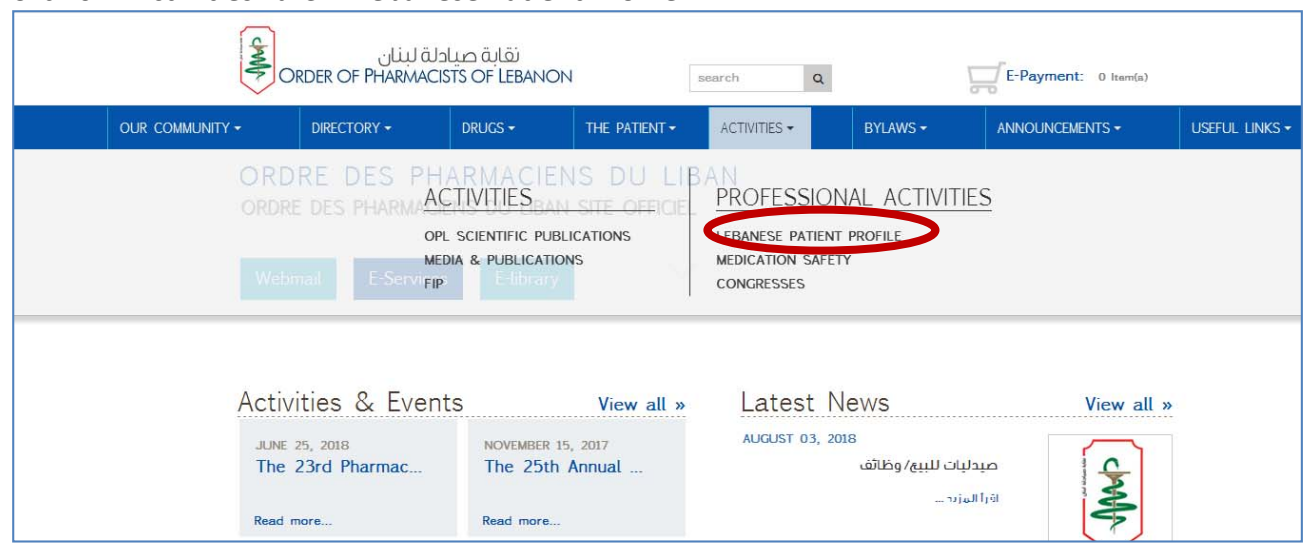

## Click on "**Activities**" then "**Lebanese Patient Profile**"

## You will be directed to the page below

Click on "**OPL**"

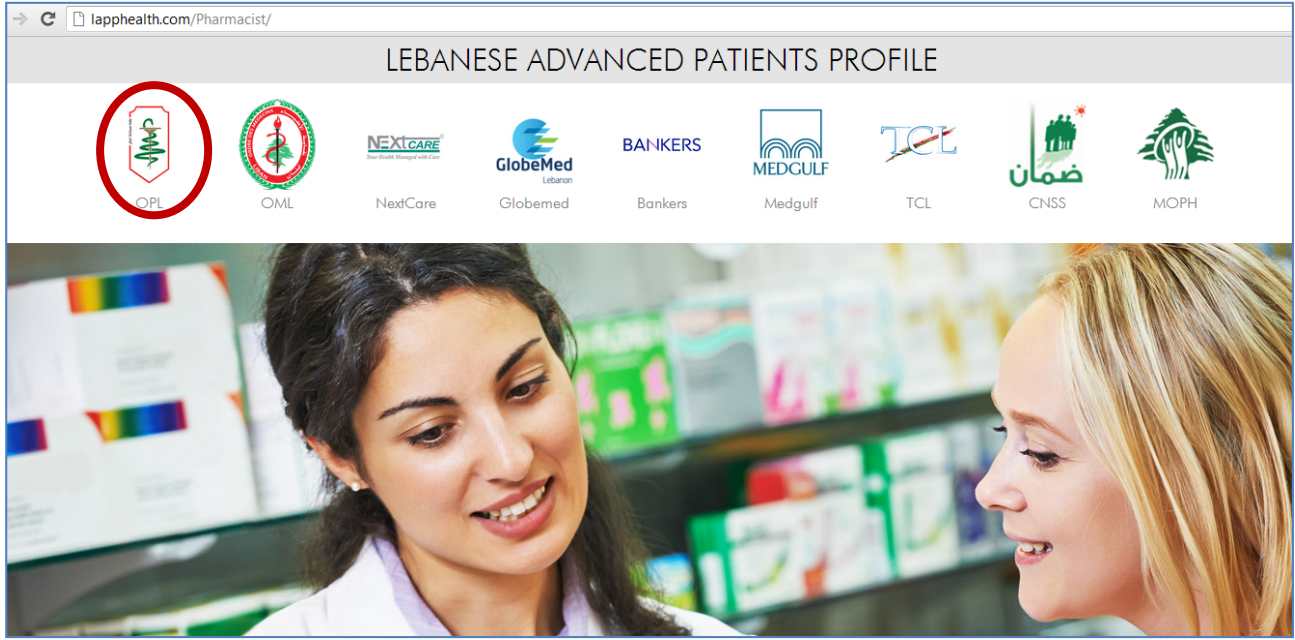

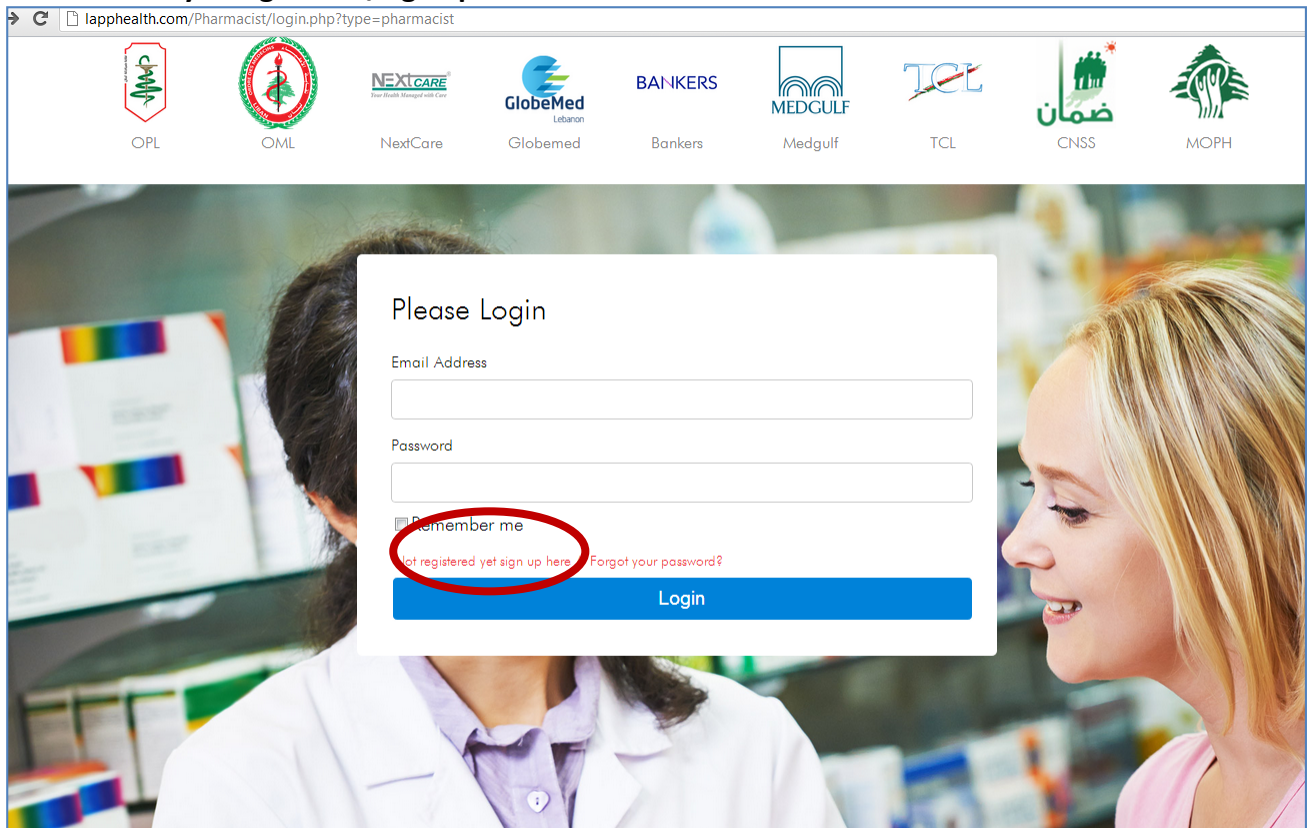

## Click on "**Not yet registered/sign up here**"

Enter your info as in the page below Create your OWN password Click on "**Register**"

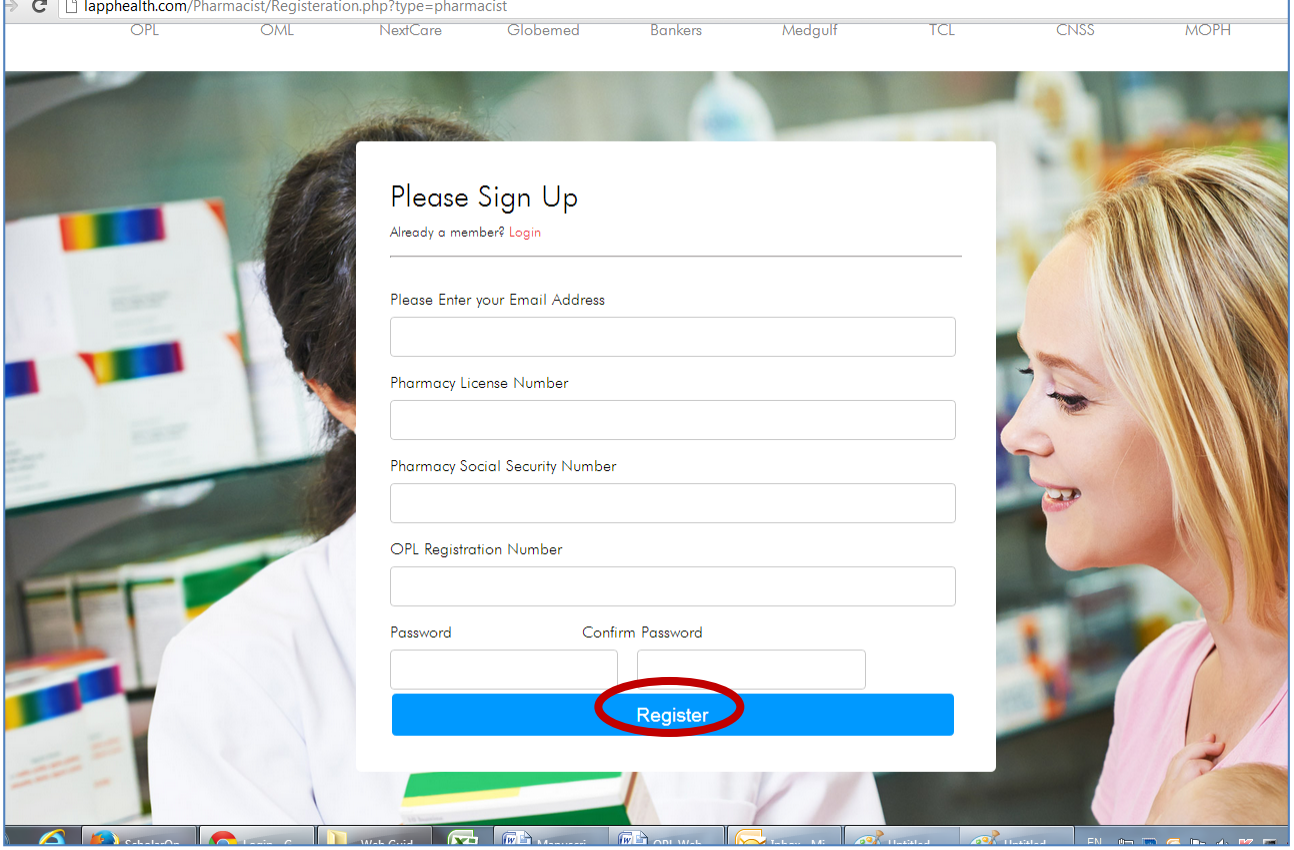

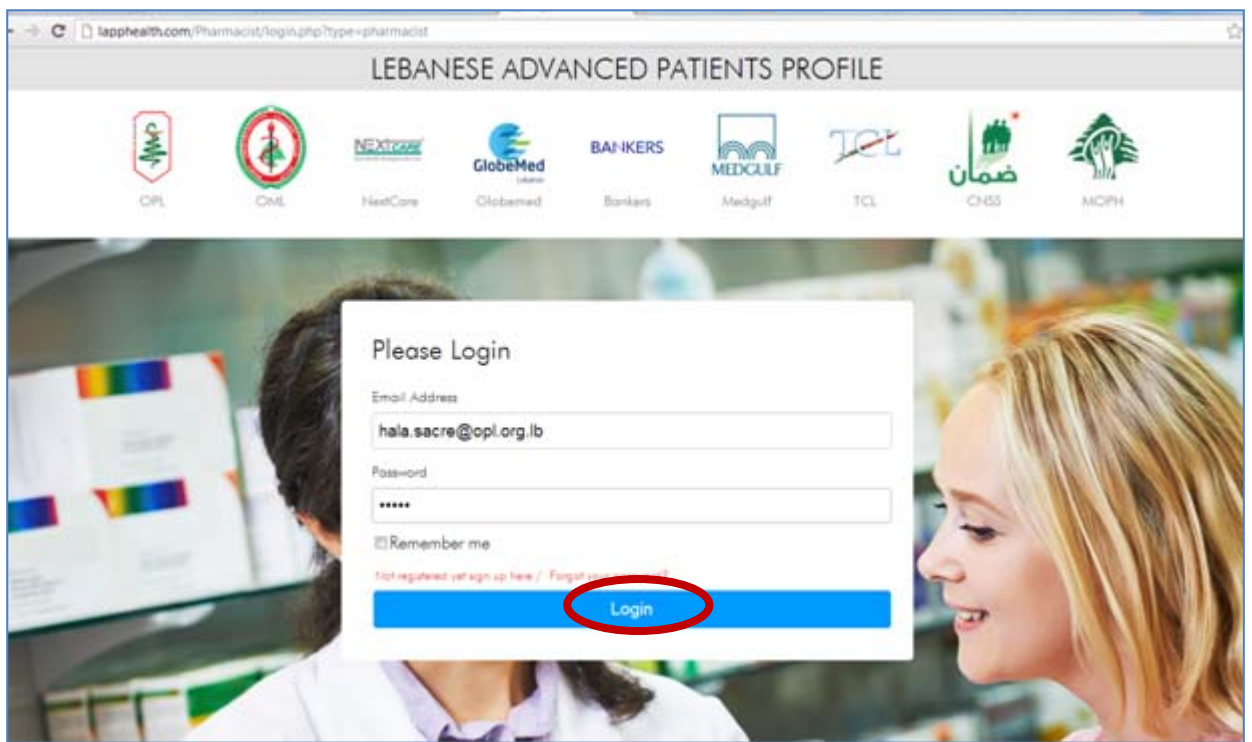

Once registered, enter your email and password then "**login**" as per the page below

You will be directed to the page below (e-prescription)

## **STEP1: SUBMIT A NEW PRESCRIPTION**

## To submit a new prescription, click on **"Submit new prescription"**

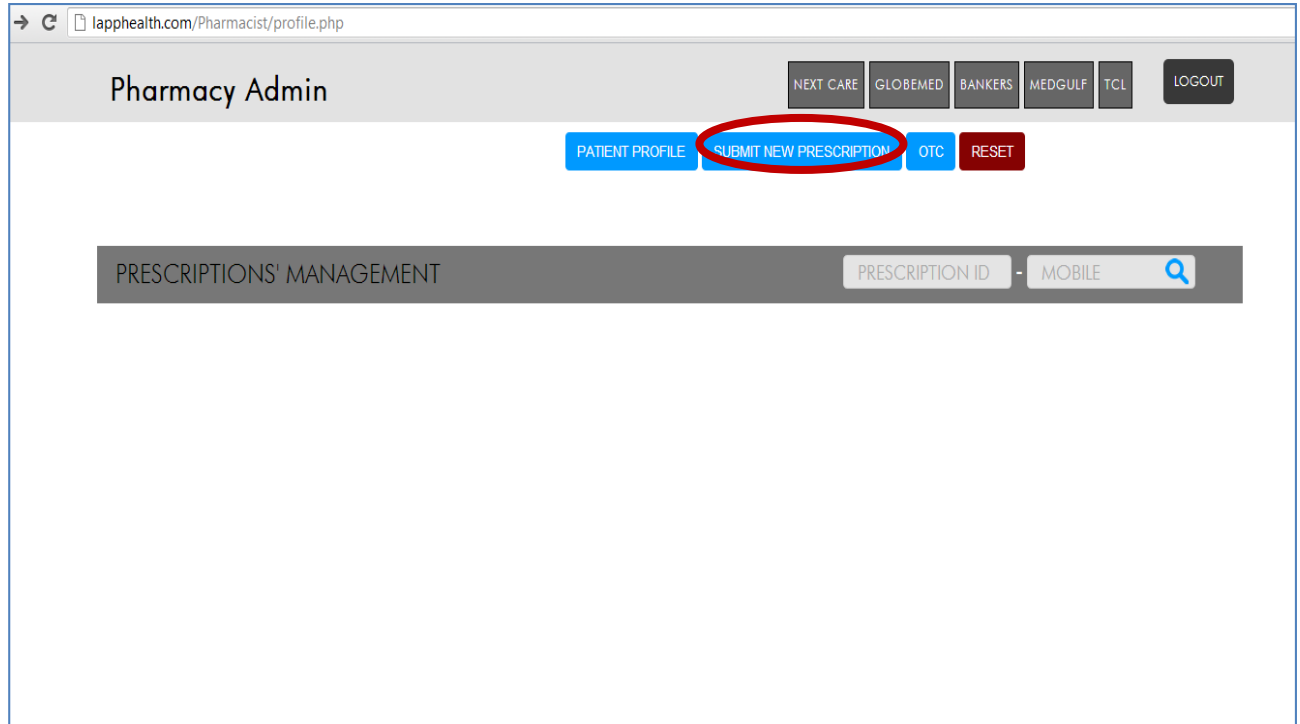

Then you fill the prescription you have in hand according to the page below. For more assistance, please call: 01/611344. Ext. 101, 102, 103, 104.

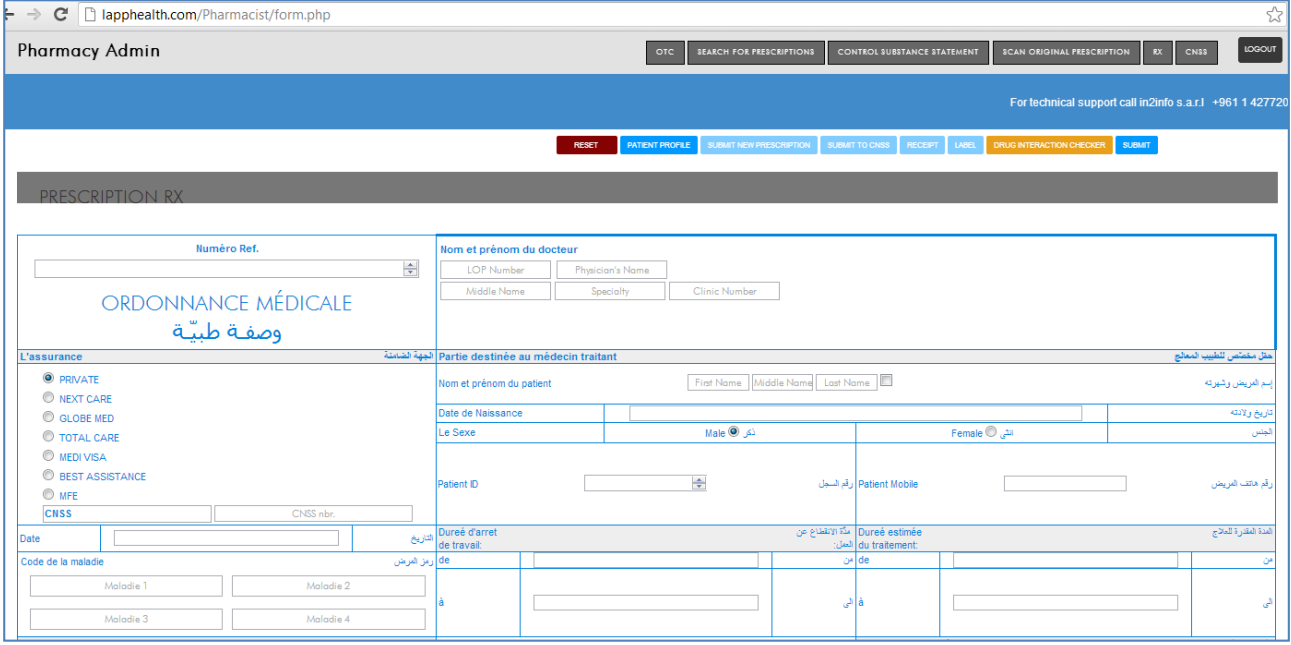

### **STEP2: ENTER NEW PATIENT PROFILE**

## To enter information about a certain patient in patient profile, click on **"Patient Profile"**

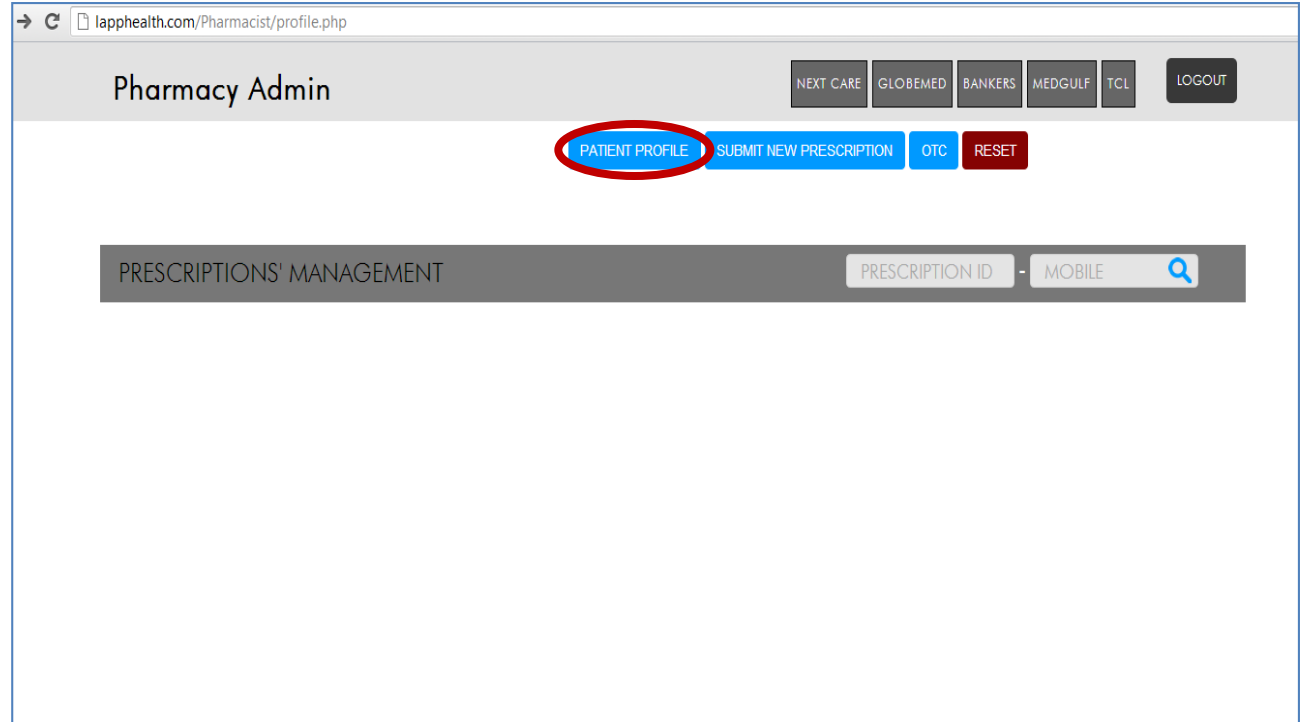

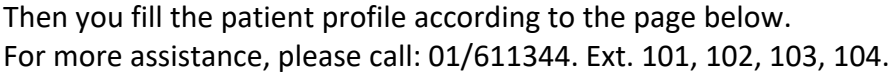

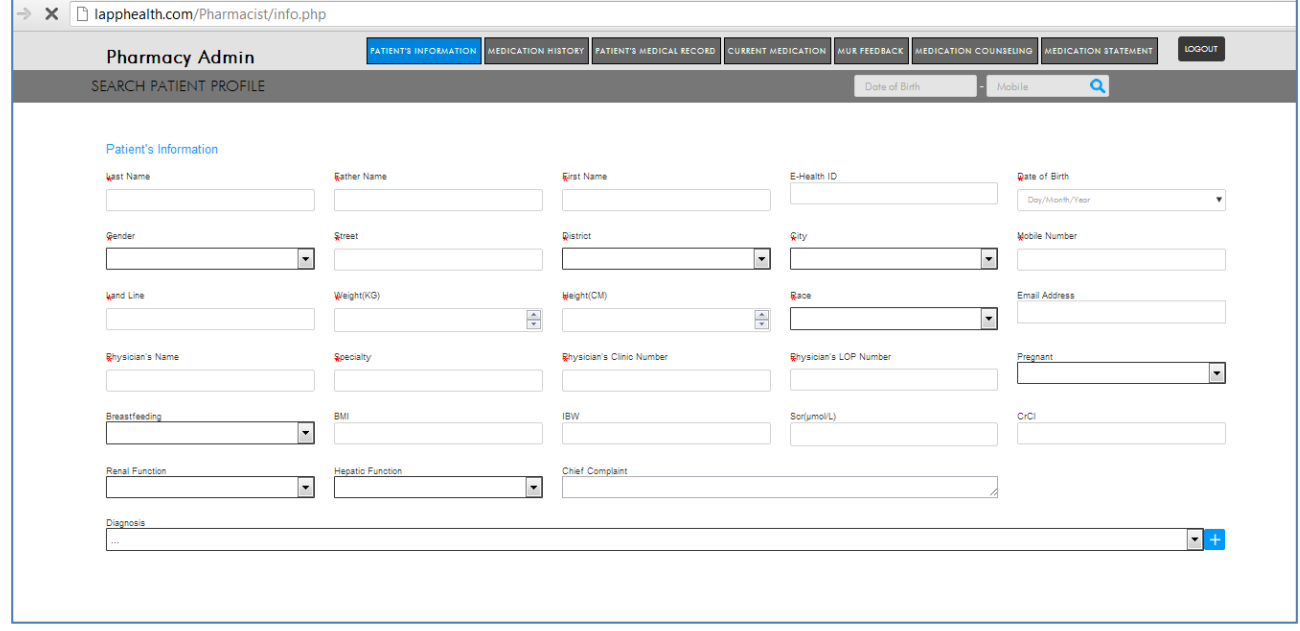

## **OPL E-LIBRARY**

## Go to www.opl.org.lb Click on **E-LIBRARY**

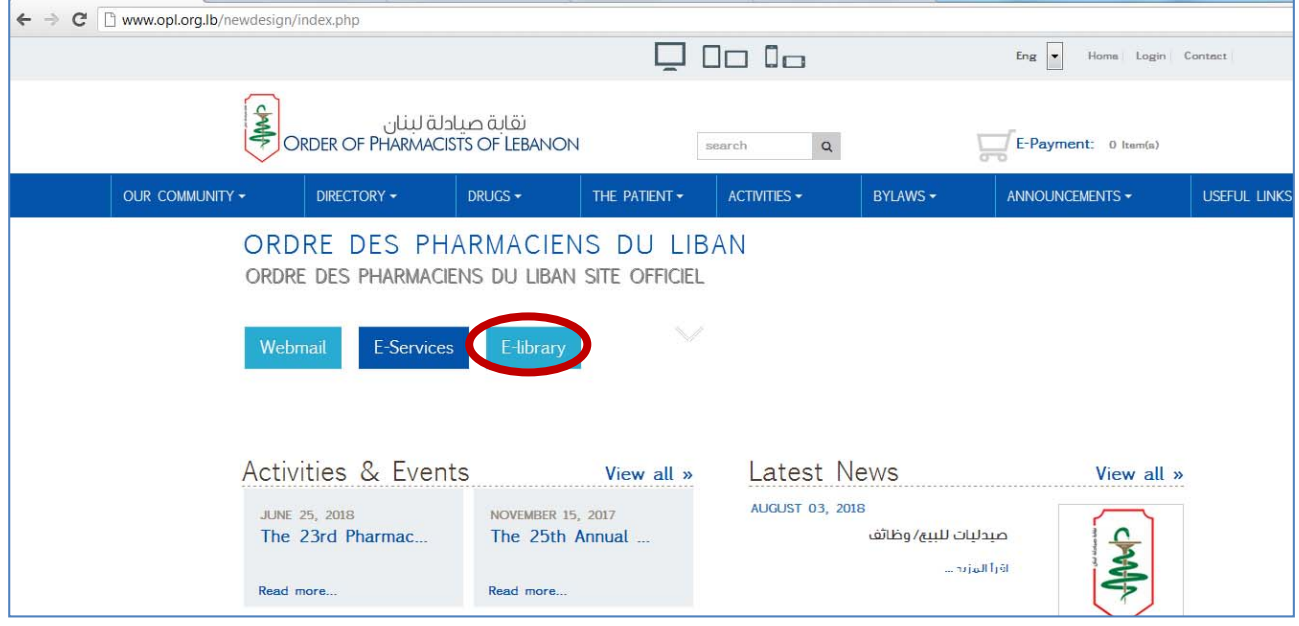

## **STEP1: CREATE AND ACTIVATE YOUR ACCOUNT ON E-LIBRARY**

## Click on **"Register a new account"**

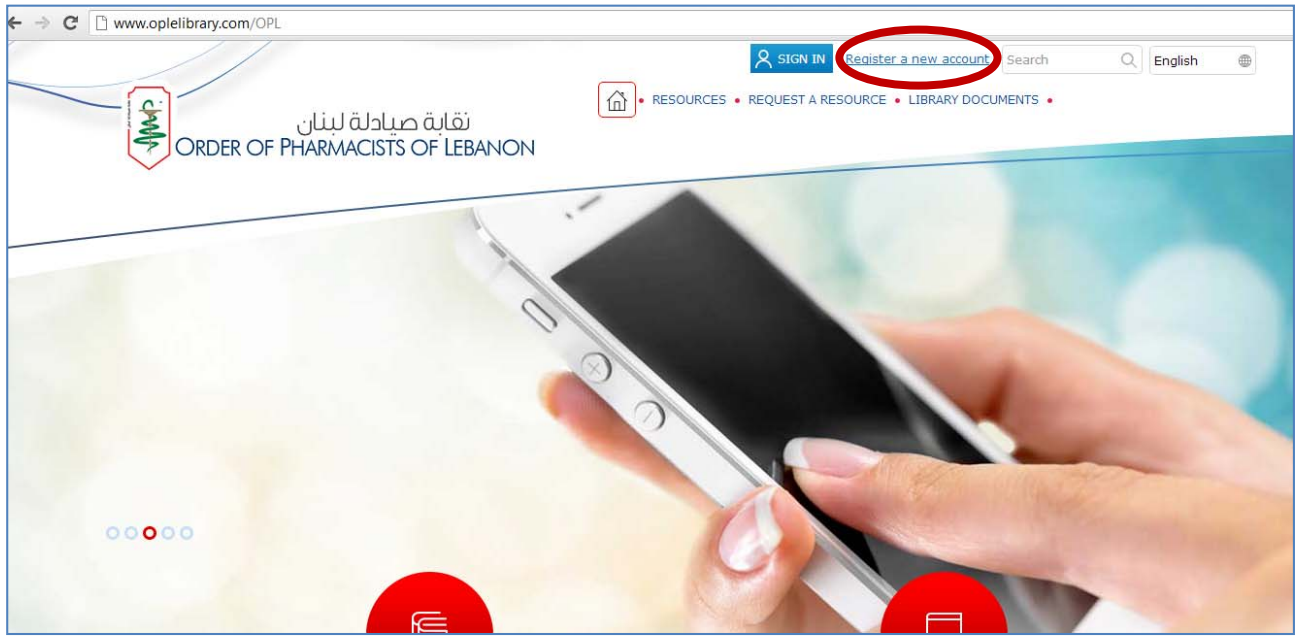

## Enter your info (no need for keywords; don't forget to put your OPL ID) Create your OWN password Click on **"Submit"**

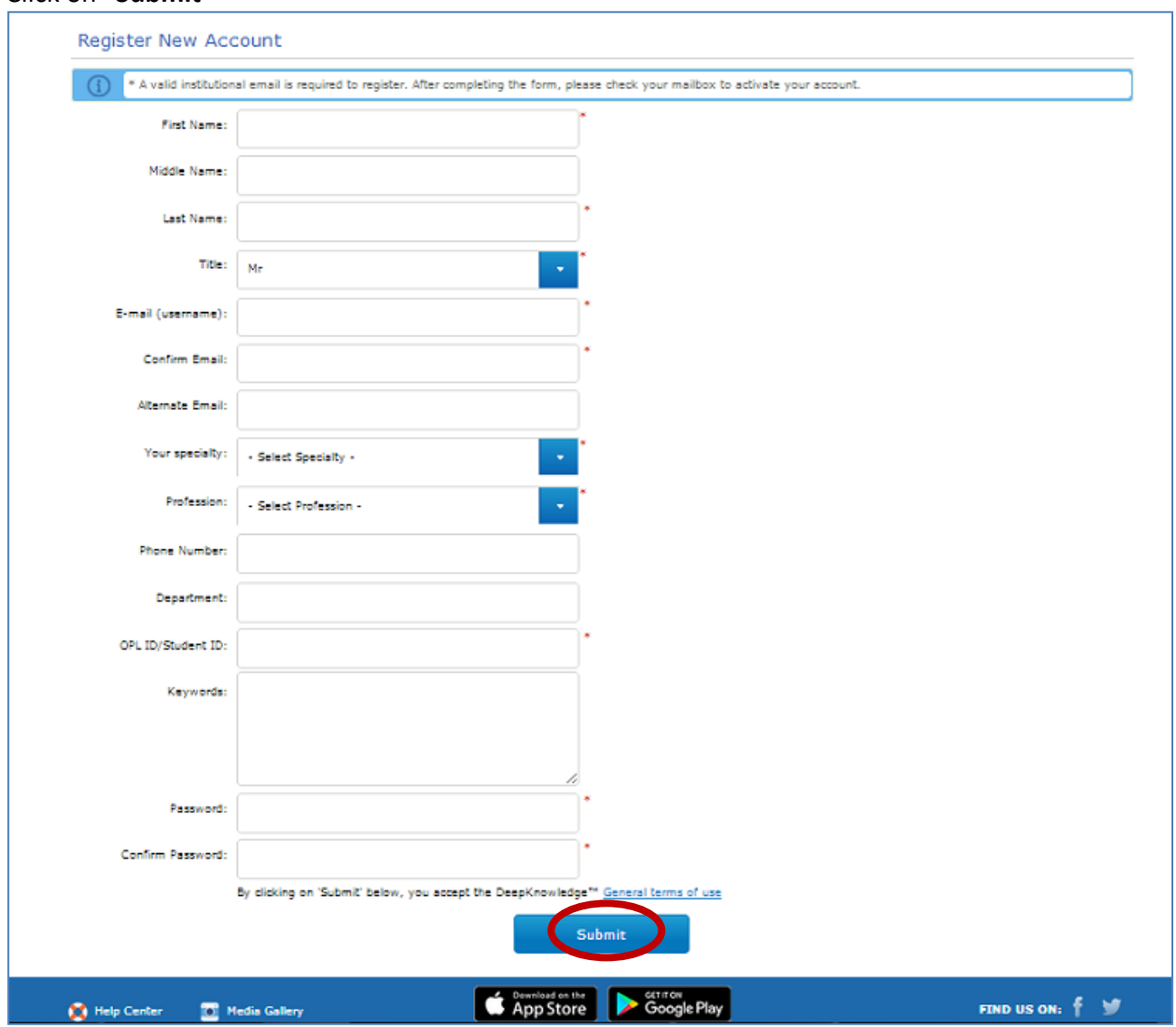

## This window will appear

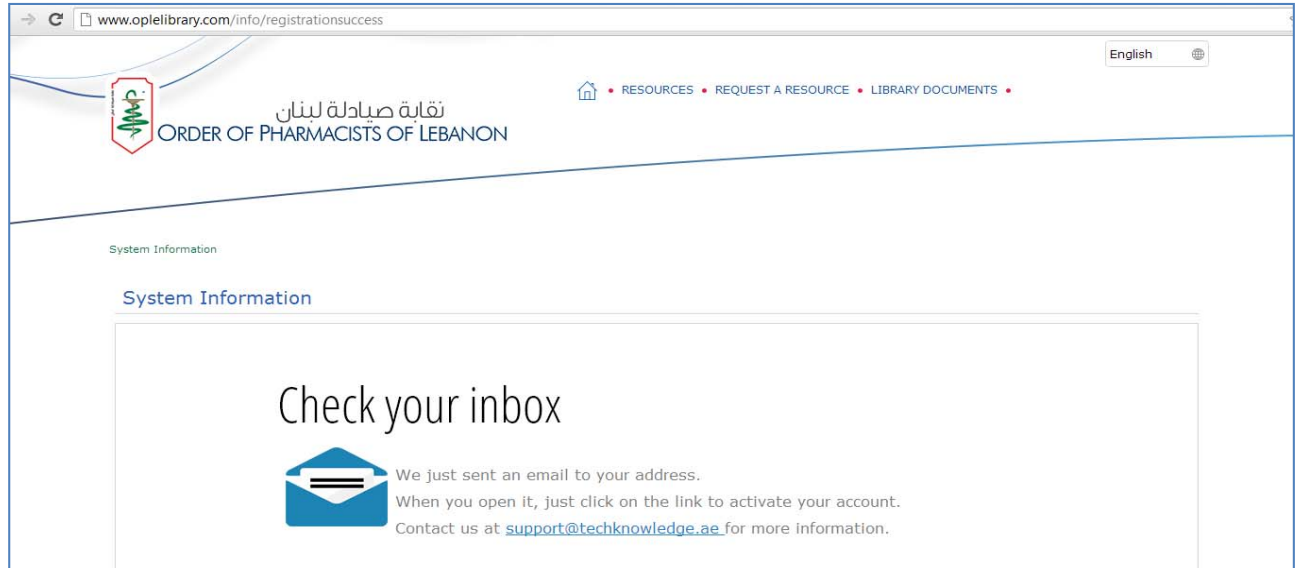

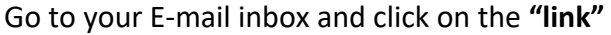

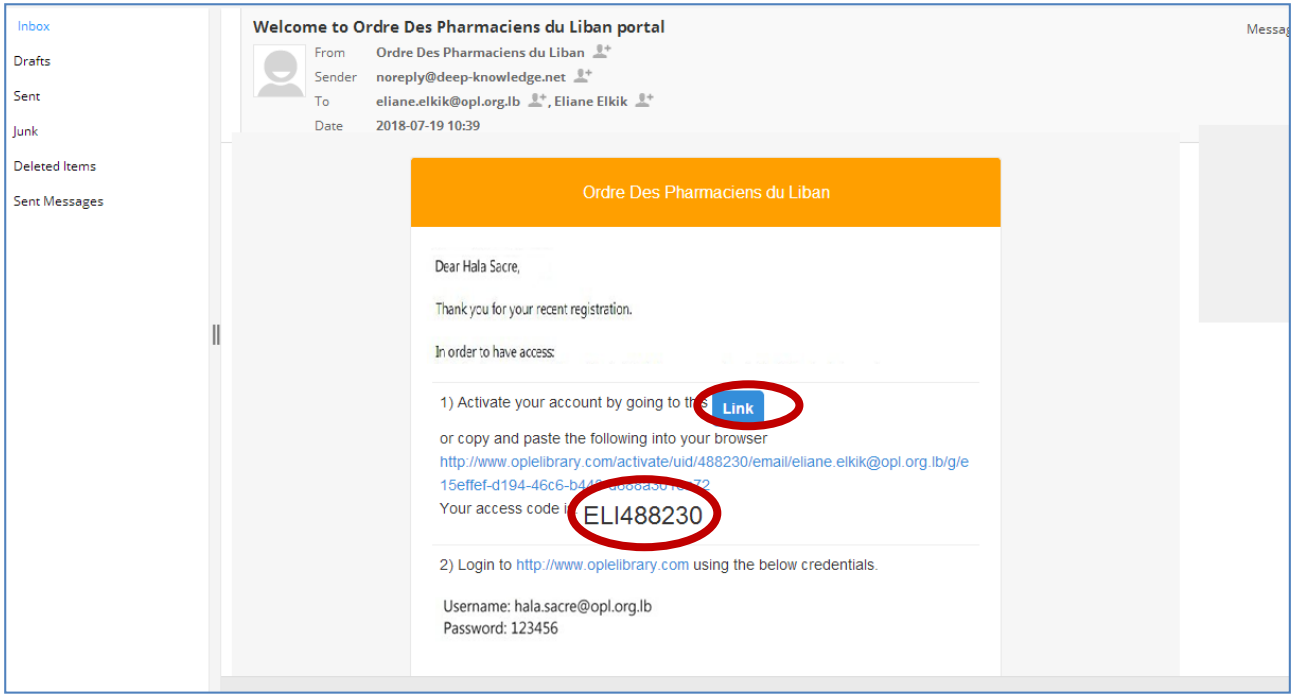

## You will be directed to this window

Insert the access code as shown in the above window in the tab, then click on **"Activate"** 

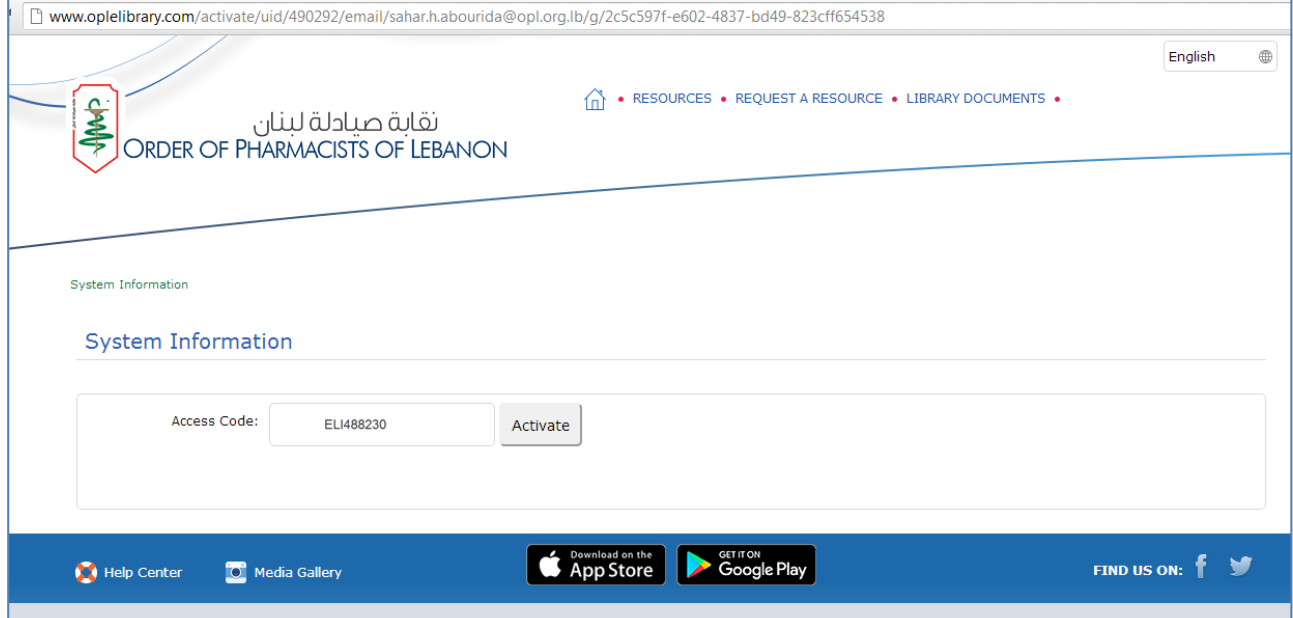

### Click on the home icon to log on to the E-library

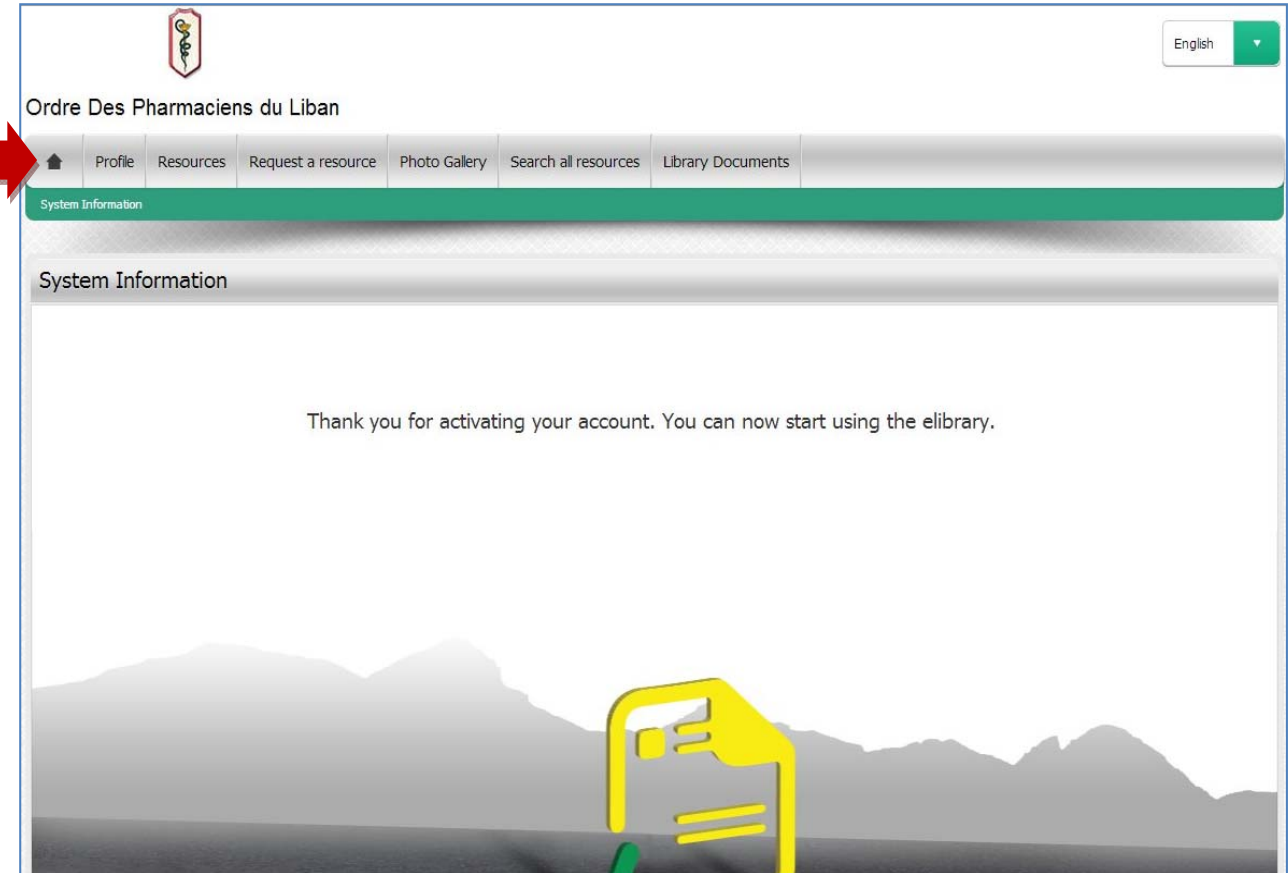

## Enter your OPL e-mail and the password you created Click on **"Sign in"**

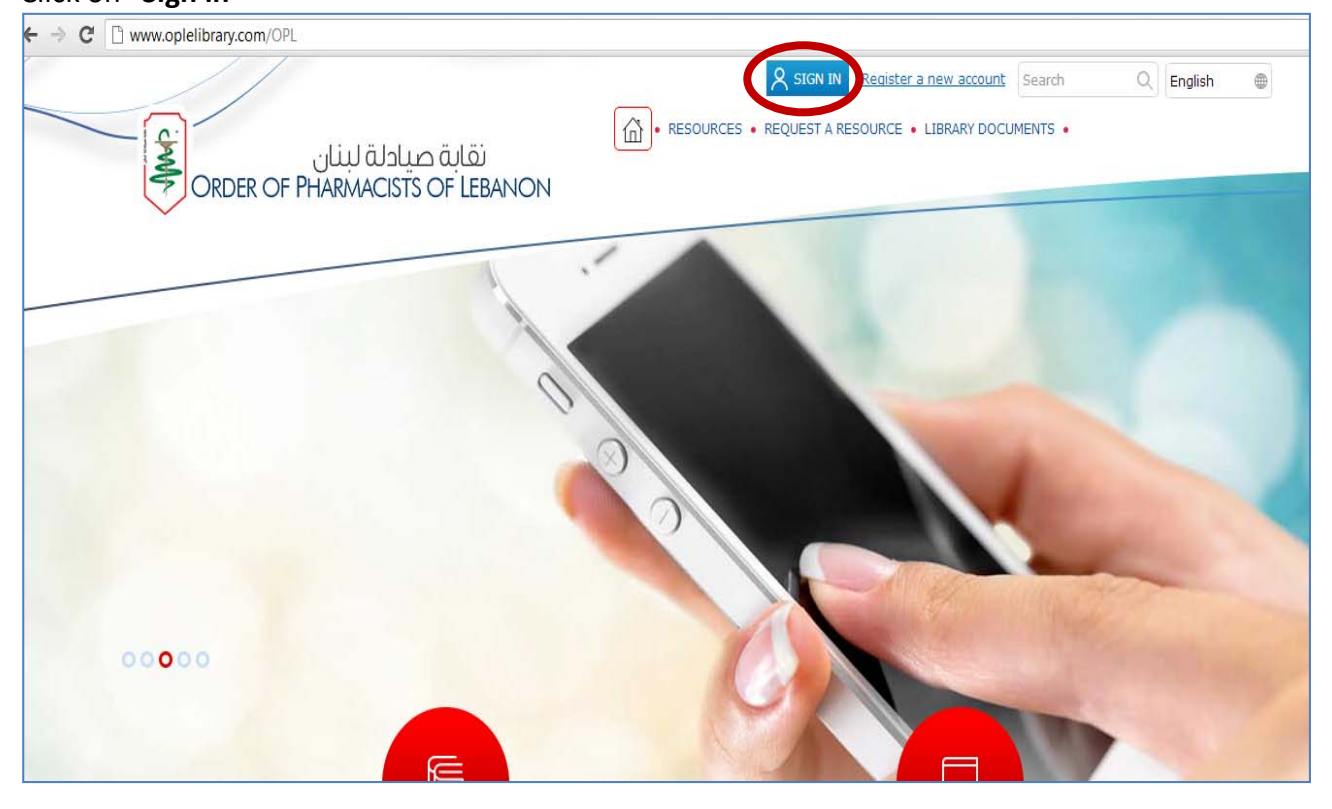

## **STEP2: ACCESSING SWANK ON E-LIBRARY**

## In "Resources" click on **"Swank Healthcare"**

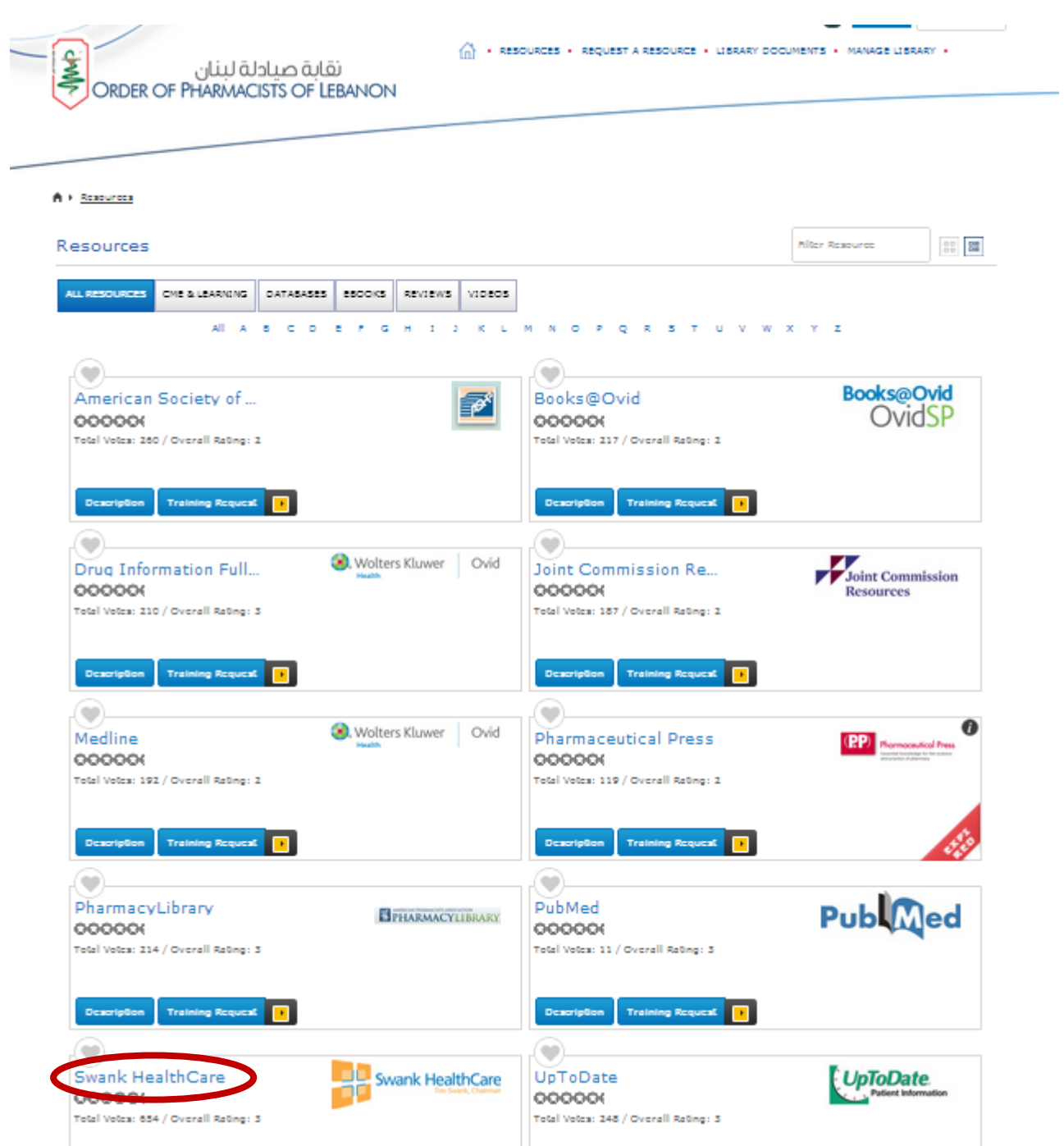

## You will be directed to the page below **Check the box** as shown and click on "**Continue**"

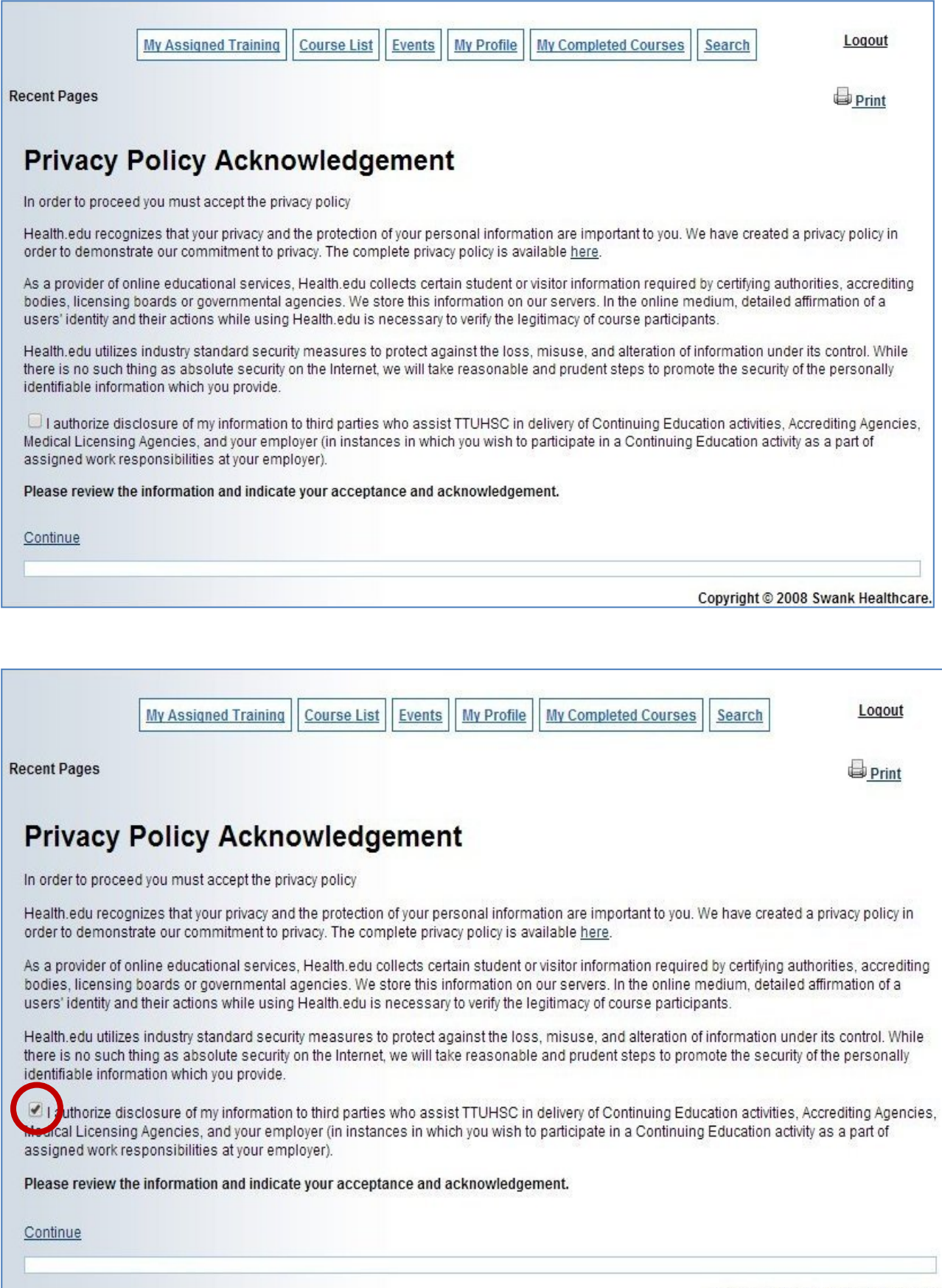

Copyright © 2008 Swank Healthcare.

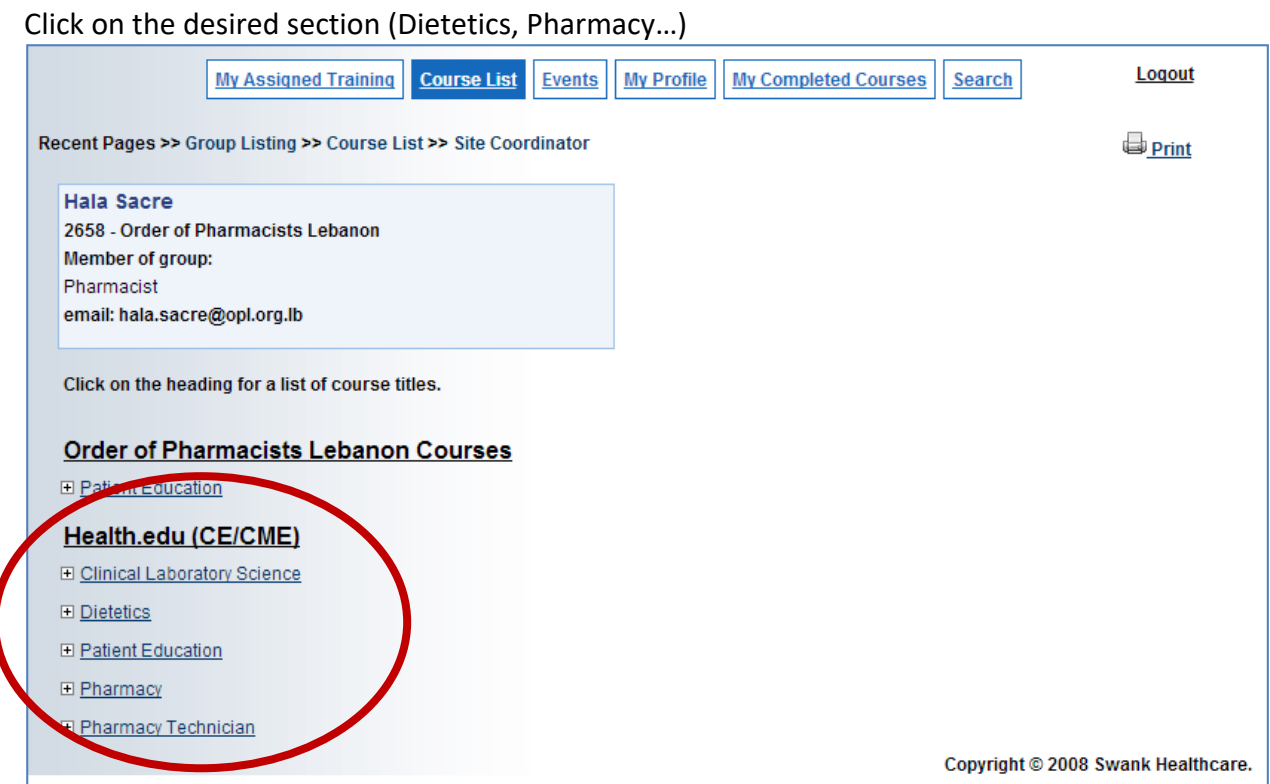

## Choose a course

## Click on "**view course**"

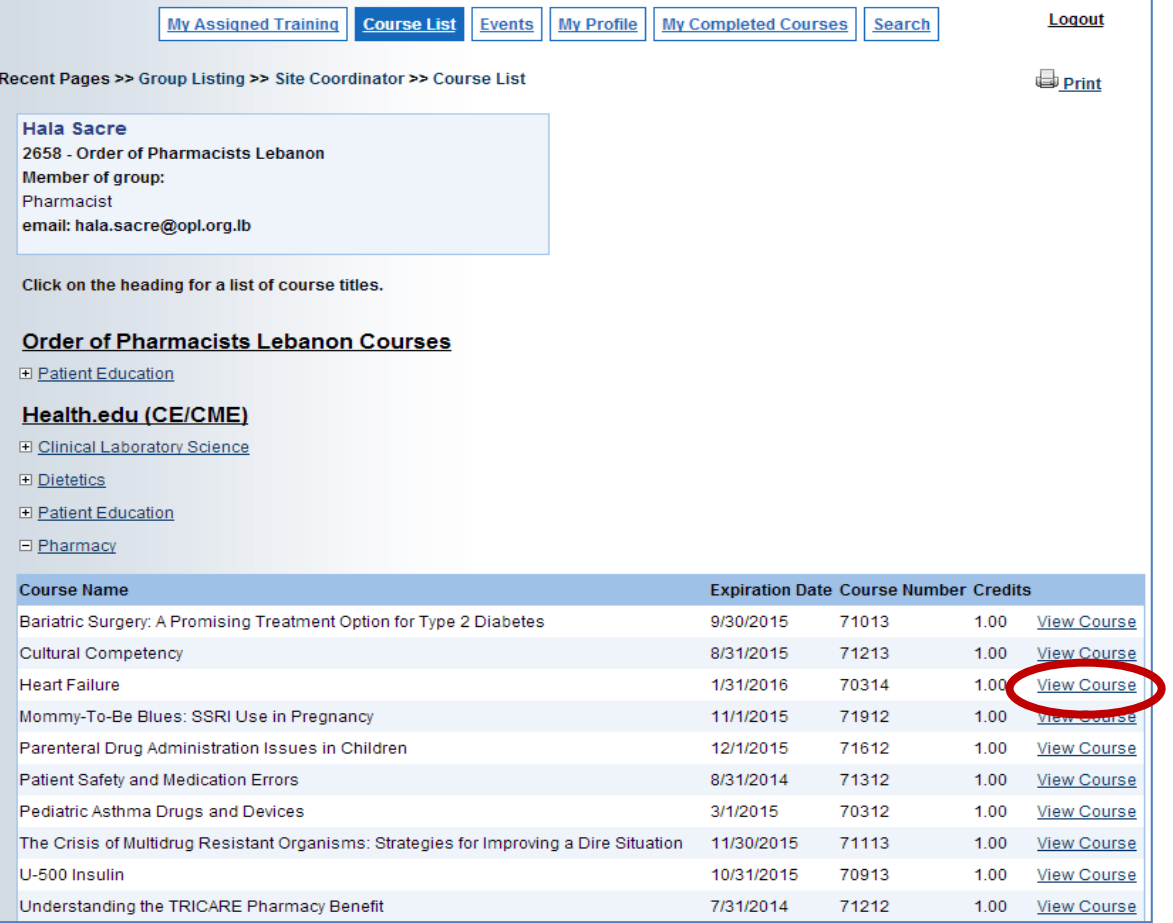

#### Click on "**view module**"

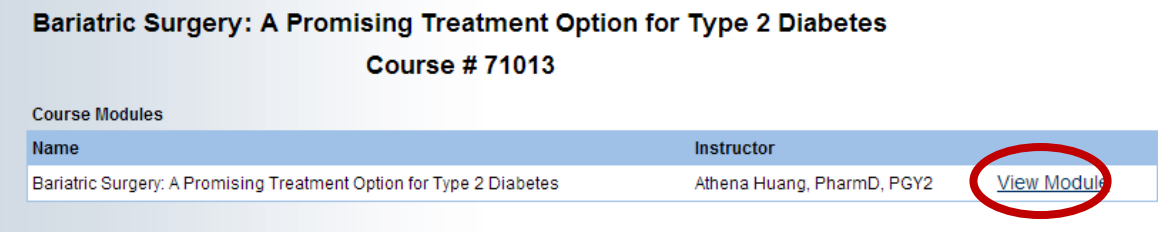

## Choose your preferred format

Click on "**Click here to view**" to see, listen or read the full course

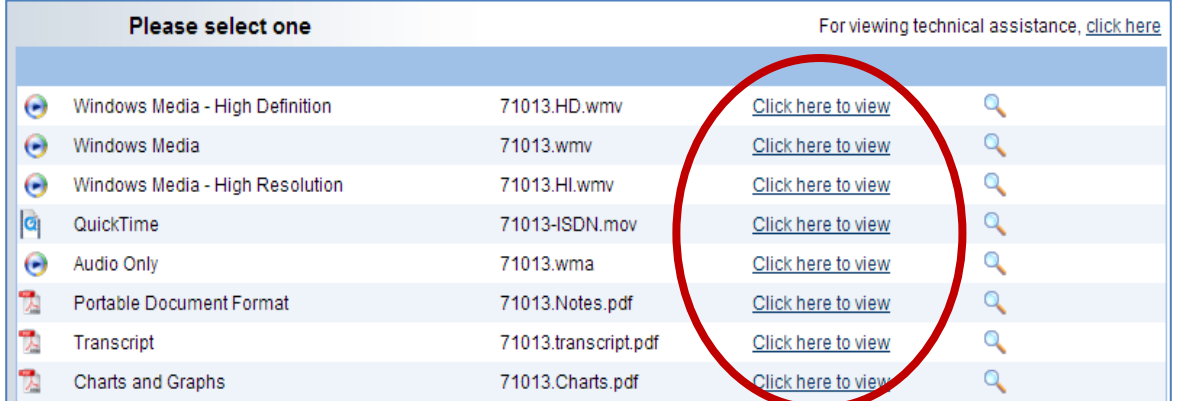

## When you are ready click on **"Test"**

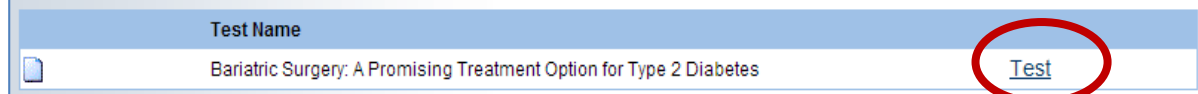

## Fill the answers

## Click on **"Continue to course evaluation"**

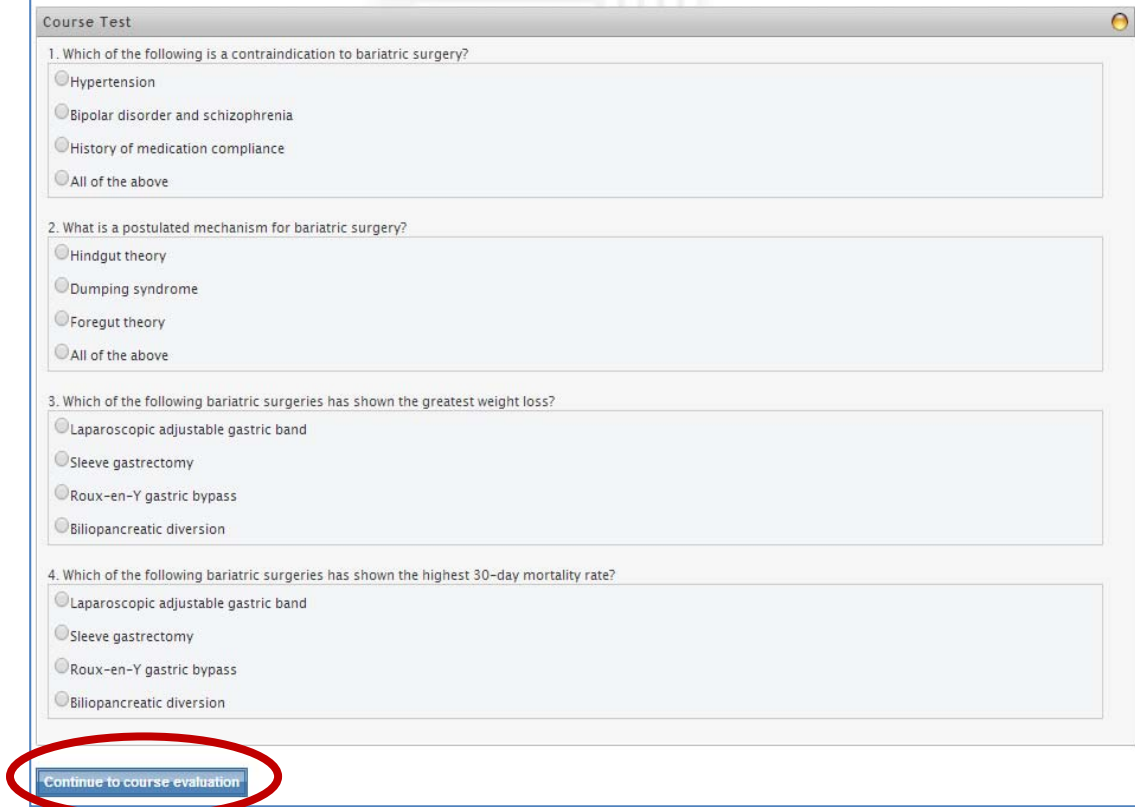

## Fill the evaluation Click on **"Submit and grade test"**

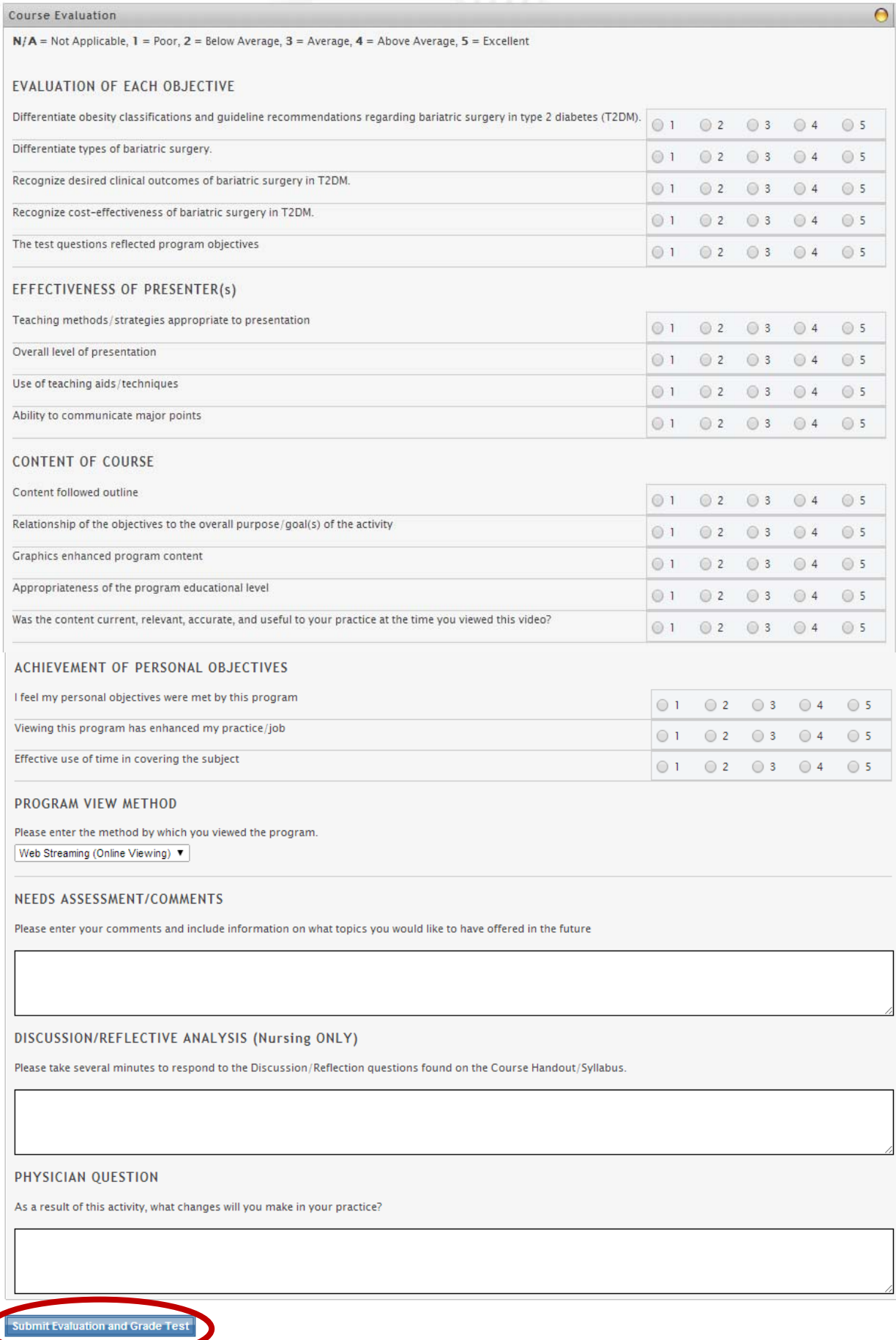

## To check your credits click on **"My Completed Courses"**  Click on **"View Certificate"**

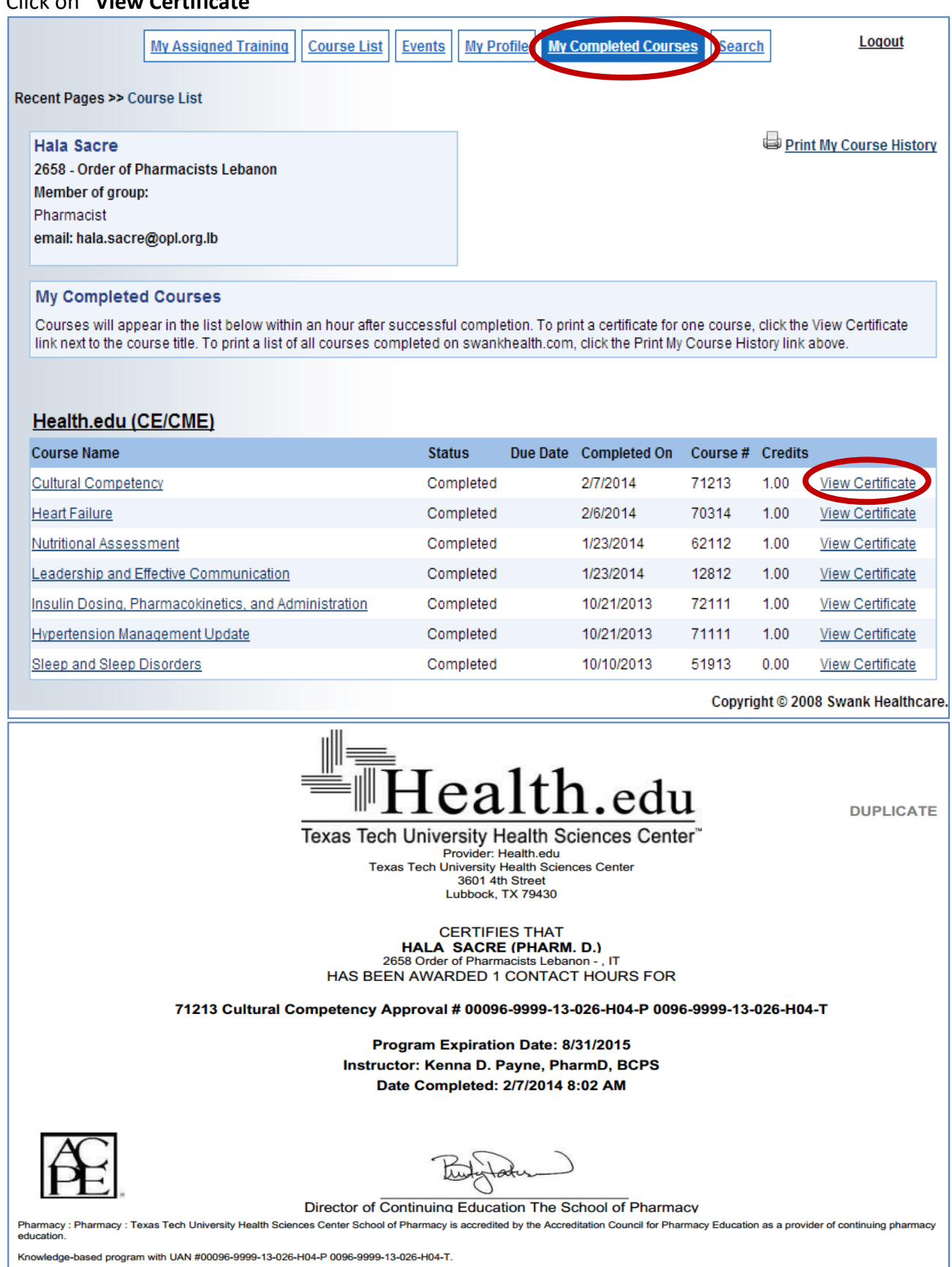

Health.edu reports Florida Continuing Education (Contact Hours) to CE Broker.